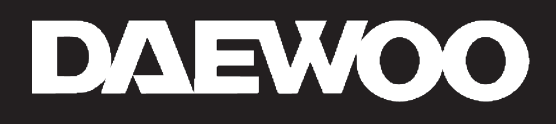

# **GUIDE D'INSTALLATION COMPLET**

# Caméra de surveillance W508MG - Solaire

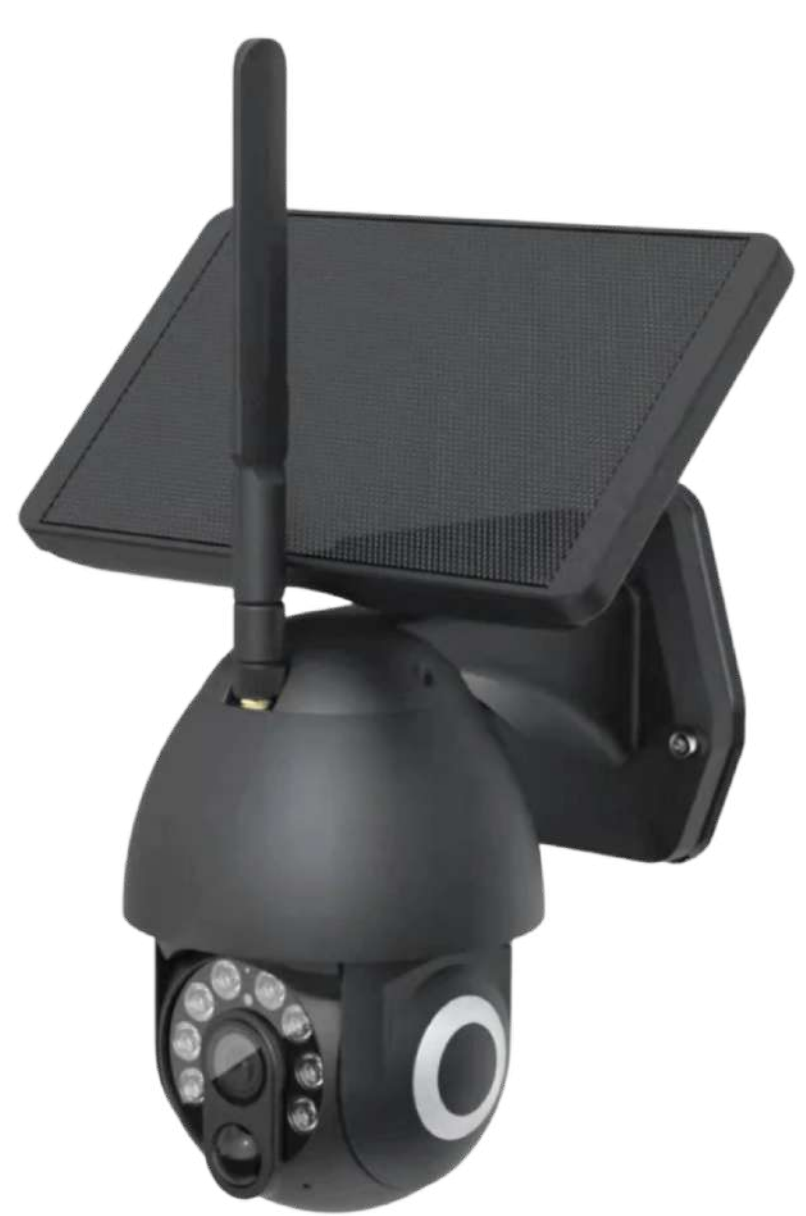

Pour plus d'informations, rendez-vous directement sur notre site internet : **www.daewoo-security.fr**

### **LIZ INVEST**

LIZ INVEST (la société) garantit le système d'alarme Daewoo (le produit PA501Z) contre les défautsdans le matériel et la fabrication, dans des conditions normales d'utilisation, pendant une période de deux ans à compter de la date d'achat par l'acheteur d'origine.

• Lorsqu'un produit est échangé, le produit qui vous est remis devient votre propriété, et le produit défectueux est la propriété de la société.

• Lorsque le produit est échangé, la garantie n'est pas prolongée. La garantie est valable pour deux ans à compter de la date d'achat initiale.

• Tous les produits achetés auprès de distributeurs, de magasins de détail ou de boutiques en ligne doivent être retournés à le magasin d'origine pendant la période de garantie. Veuillez contacter votre revendeur.

• Il vous appartient d'informer le revendeur des dysfonctionnements que vous constatez. LIZ INVEST ne sera pas être responsable des dommages ou des pertes.

• Pour toutes questions techniques, rendez-vous sur notre site www.daewoo-security.fr pour télécharger le manuel d'utilisationcomplet, regarder nos vidéos ou consulter notre FAQ. Vous pouvez nous contacter directement par email à l'adresse suivrante : contact@daewoo-security.fr

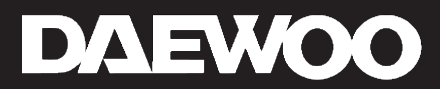

# **PRÉCAUTION D'UTILISATION**

- Ne pas installer la caméra à proximité de produits chimiques acides, d'ammoniac ou autres sources d'émissions de gaz toxiques.

- La caméra doit être installée et utilisée conformément à la législation locale.

#### **ENTRETIEN**

- Débranchez toujours le produit avant de le nettoyer
- Ne jamais utiliser de produits abrasifs ou corrosifs pour nettoyer le produit
- Utilisez un chiffon doux légèrement humide
- N'utilisez jamais de spray, cela pourrait provoquer des dysfonctionnements internes.

### **RECYCLAGE**

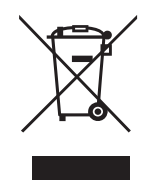

Ce logo indique que les produits, qui ne sont plus utilisés, ne doivent pas être jetés avec les ordures ménagères. Ils peuvent contenir des substances nocives pour la santé et environnement.

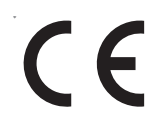

Retournez le produit à votre revendeur ou utilisez la collecte de recyclage service fourni par votre ville.

Liz Invest SAS, 6 Rue Léon Morane, 33700, Mérignac, France certifie par la présente que le système d'alarme Daewoo avec marquage CE est conforme à la directive suivante émise par la Commission de la Communauté européenne.

The low voltage directive<br>RED Directive **RoHS Directive** 

EMC Directive<br>The low voltage directive (2014/30/EU) / (2014/53/EU)<br>The low voltage directive (2014/53/EU) (2014/53/EU)<br>(2014/65/EU).

Le respect de ces directives implique le respect des normes d'essai européennes suivantes :

EN300 328 V2.1.1 ( 2016-11) ; EN300 220-1 V3.1.1 (2017-2); EN300 220-2 V3.1.1 ( 2017-02); EN301 489-1 V2.1.1 ( 2017-02); EN301 489-17 V3.1.1 ( 2017-02) EN62749:2010 EN62311:2008 EN62368-1:2014+A11: 2017 Représentant autorisé. David HADDAD, Président.

30 Juillet 2022

### **Caractéristiques techniques**

**Classification** Caméra de surveillance Wi-Fi, et prise en charge de la carte SD

**Résolution d'image** 3 Mégapixels ( 3 millions de pixels )

**Compression vidéo** H265 High Profile

Andoid / IOS **Amélioration de l'image** réduction du bruit 3D dynamique large numérique

**Canaux de communication** Wi-Fi 2,4G 8021.1 b/g/n

**Cryptage sans fil** WPA / WPA2

**Consommation d'énergie du réseau** Jusqu'à 10 W

**Taille Poids avec panneau solaire** 1 kg 160\*200\*50mm

**Alimentation** Par panneau solaire / USB

**Batterie intégrée** 4 volets 18650

**Stockage locale** Carte SD - Micro SD

**Compatible**

**Portée des signaux** Jusqu'à 100 mètres ( dépend de votre box )

**Détection de mouvement** PIR

**Plage de température de fonctionnement**  $De = 10\degree C \approx +55\degree C$ 

**Taux d'humidité de fonctionnement** Jusqu'à 80%

### **Inclus dans l'emballage**

- 1. La caméra W508MG
- 2. Panneau Solaire
- 3. Antenne de communication
- 4. Manuel d'utilisation
- 5. Vis et accessoires de montage mural

Attention, cette caméra n'est pas livrée avec chargeur.

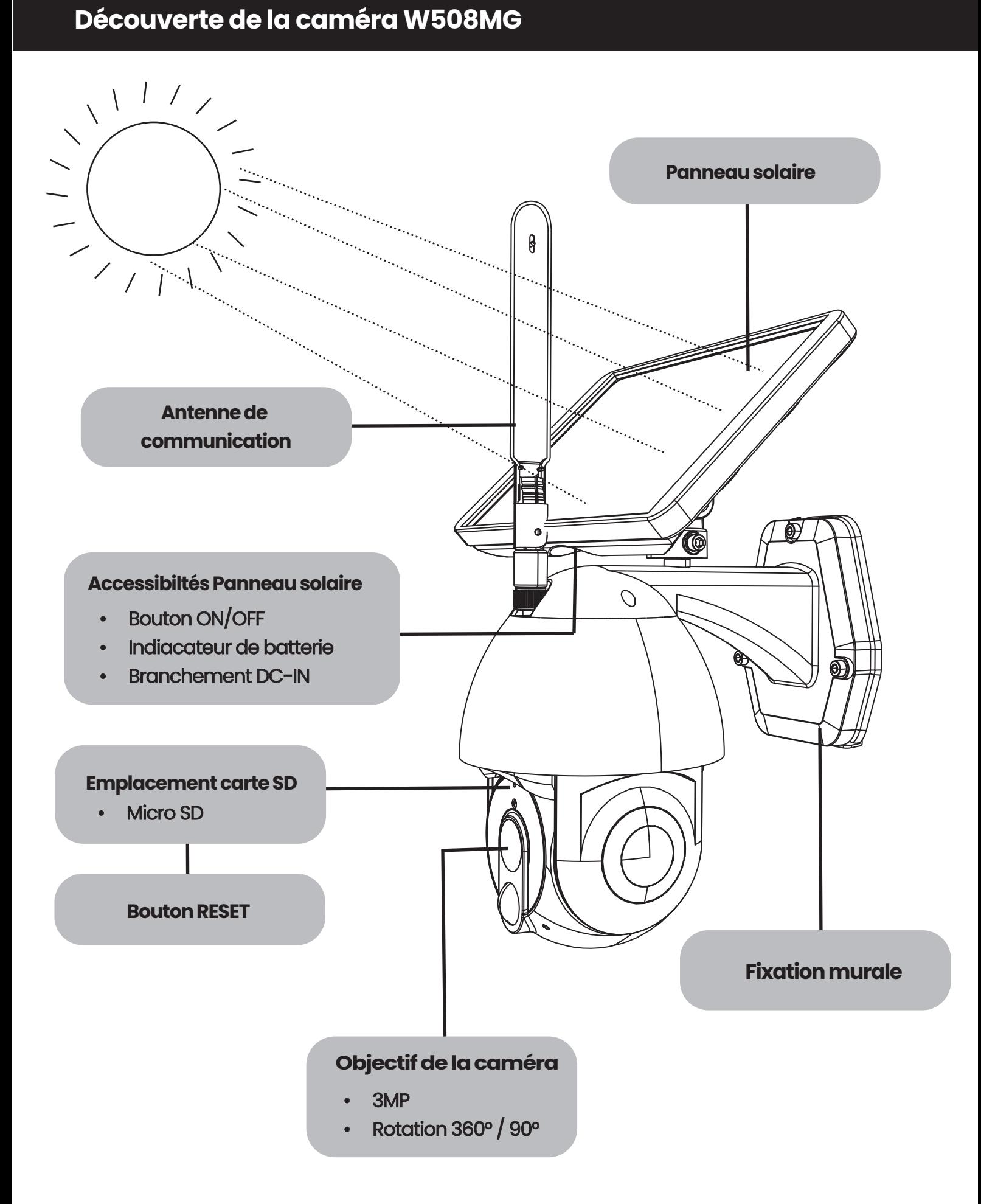

**Attention pour une recharge optimale, le panneau solaire doit être exposé directement aux rayons du soleil et ce, au moins 3h par jour.**

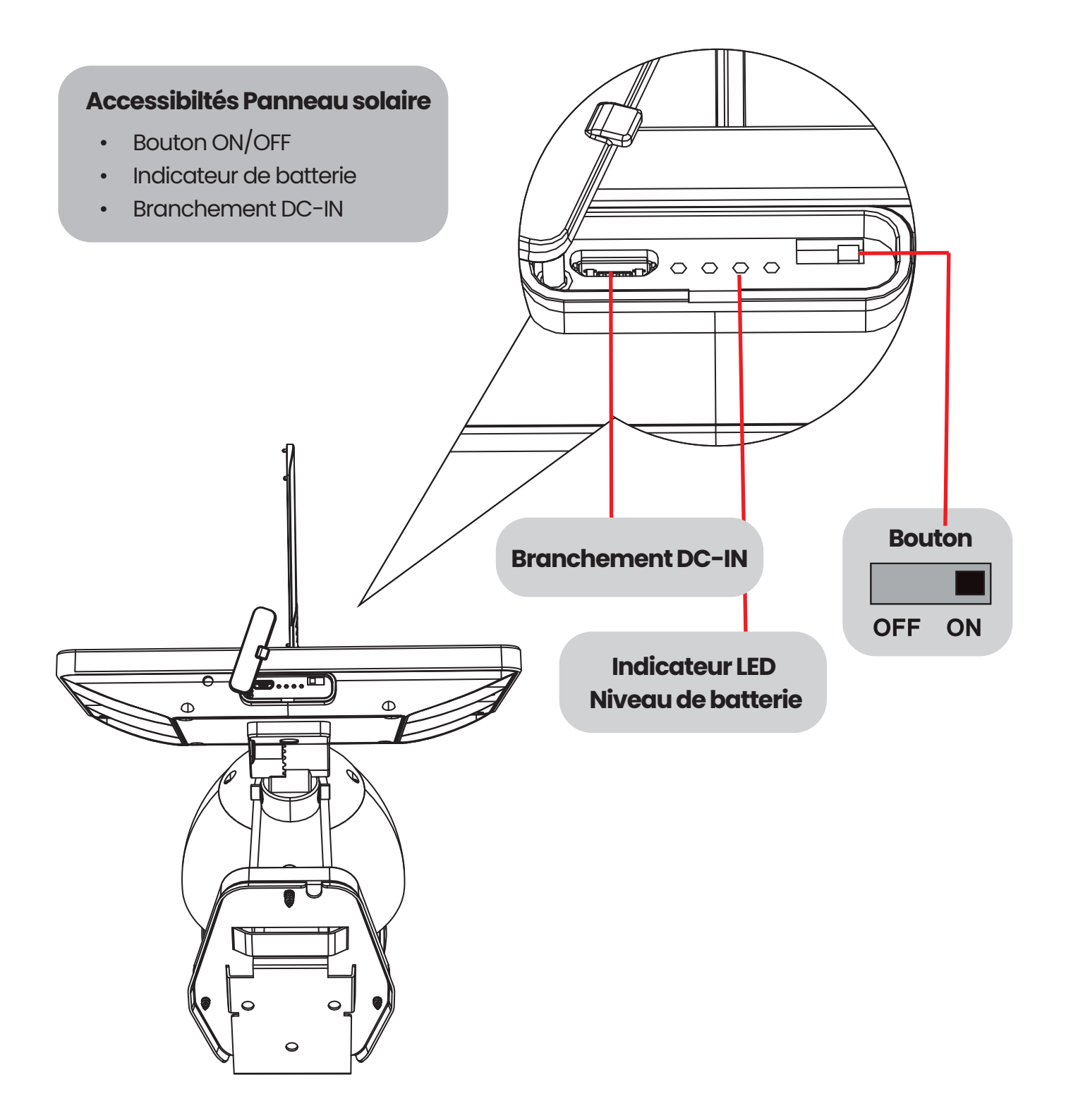

# **Informations importantes avant installation**

- **• Ne pas installer la caméra près d'une surface métallique.**
- **• Évitez une installation proche d'un micro-onde.**
- **• Éviter une installation dans un milieu où circule une grande quantité d'ondes. ( Audio, vidéo, téléphonique )**
- **• Assurez-vous de disposer la caméra dans un champ Wifi.**
- **• Pour réinitialiser la caméra, appuyer 5sec sur le bouton RESET situé sous l'objectif.**

# **INSTALLATION DE VOTRE CAMÉRA W508MG WIFI**

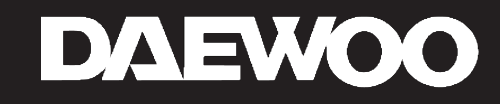

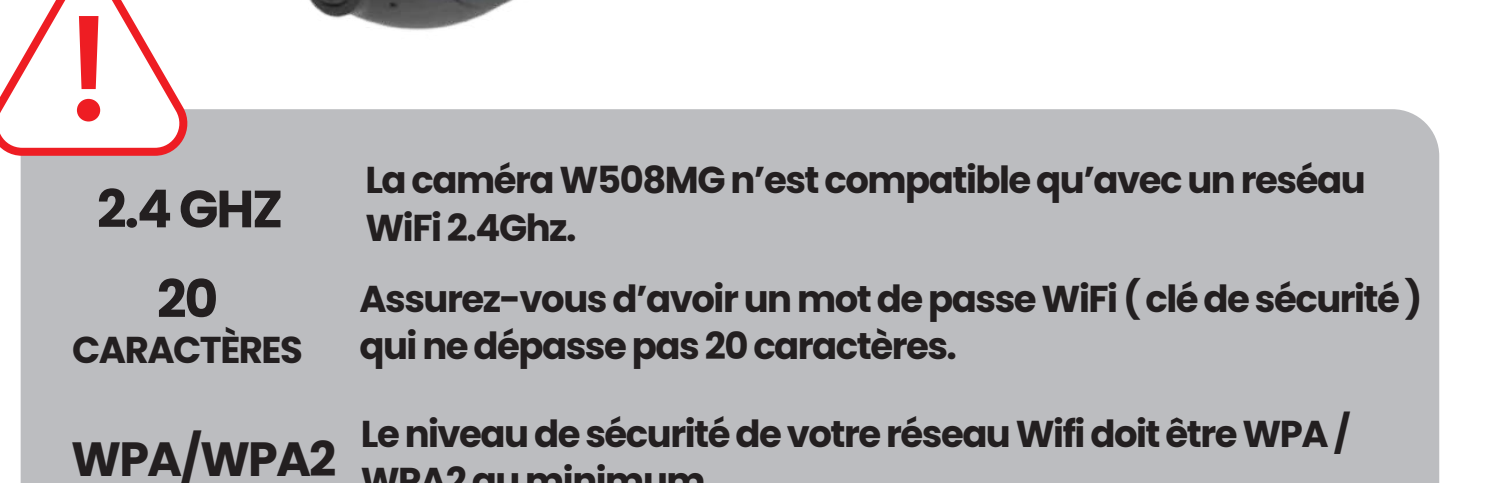

**La caméra W508MG peut fonctionner seule, mais également associée à un système de sécurité Daewoo Security.**

**WPA2 au minimum.**

### **Téléchargez DAEWOO HOME CONNECT**

• Téléchargez Daewoo Home Connect gratuitement depuis l'AppStore ou GooglePlay.

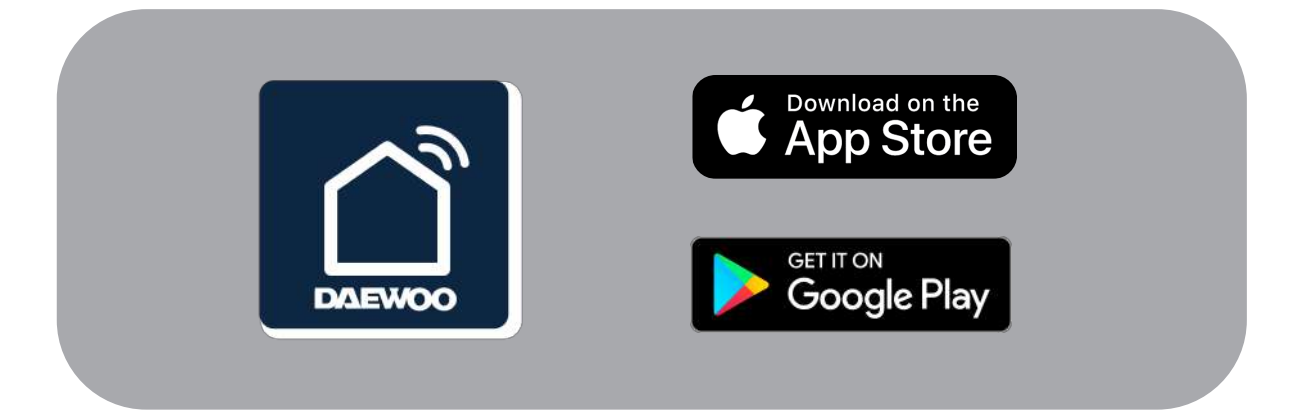

Daewoo Home Connect est l'application de contrôle à distance de votre système de sécurité Daewoo. Vous pouvez ajouter plusieurs centrales à cette application et autant d'appareils et d'accessoires que nécéssaire.

#### **Créez-vous un compte Daewoo Home Connect**

• Saisissez votre adresse mail

Après confirmation, un code de vérification va vous être envoyer sur votre adresse email. Saisissez ce code sur l'application pour confirmer votre adresse e-mail.

• Définissez votre mot de passe Pensez à le noter pour ne pas l'oublier.

# **Page principale**

• Vous arrivez sur la page principale de l'application

# Ajoutez votre caméra W508MG sur l'application

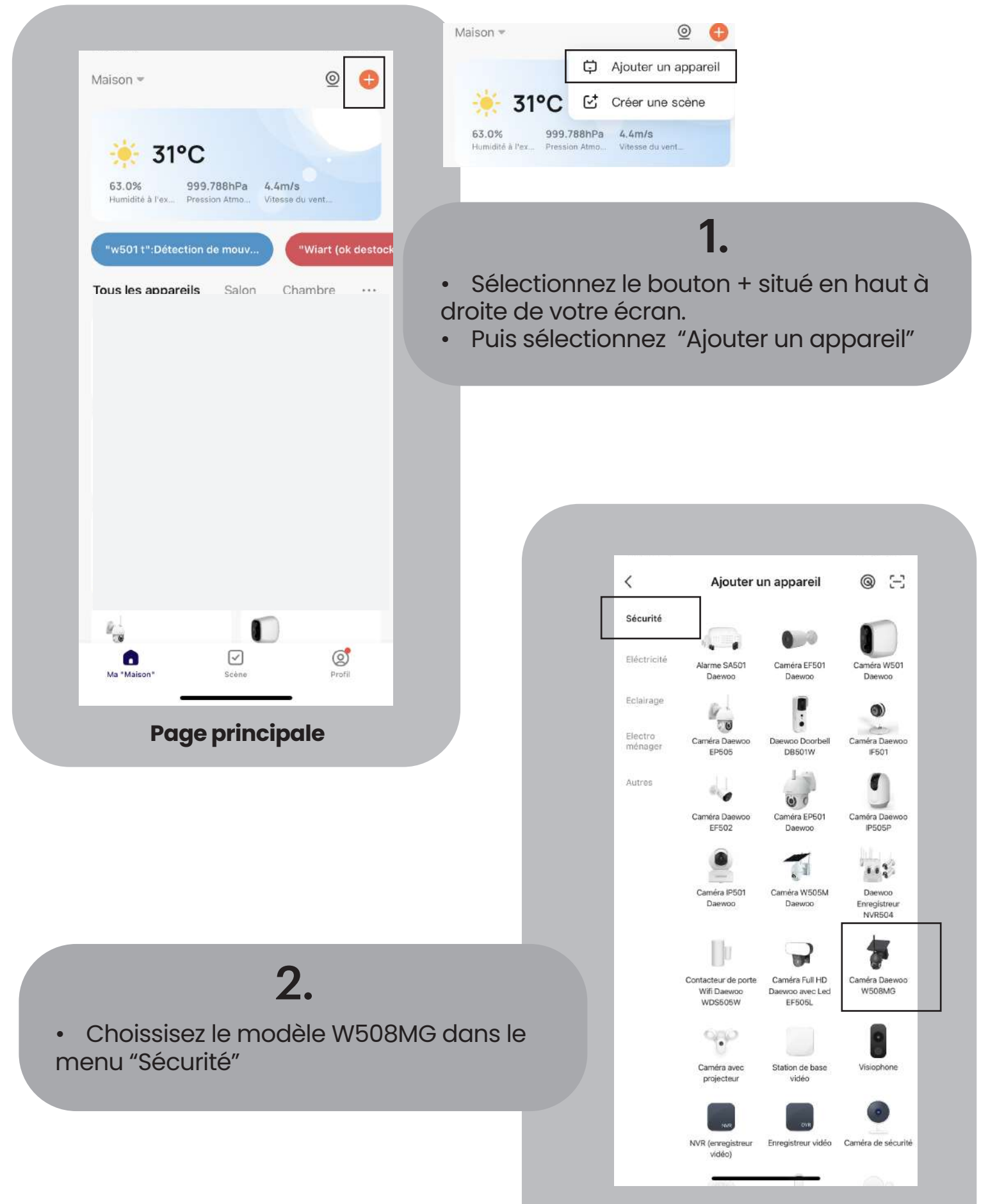

**Choix de l'appareil à ajouter**

### MODE QR CODE

Vous arrivez sur la page de connexion de l'appareil. Vous pouvez choisir deux modes de connexion : QR code ou Mode AP.

Nous allons suivre les étapes de connexion par QR code. Pour configurer votre appareil avec le mode AP, veuillez vous rendre directement à la page concernée " MODE AP "

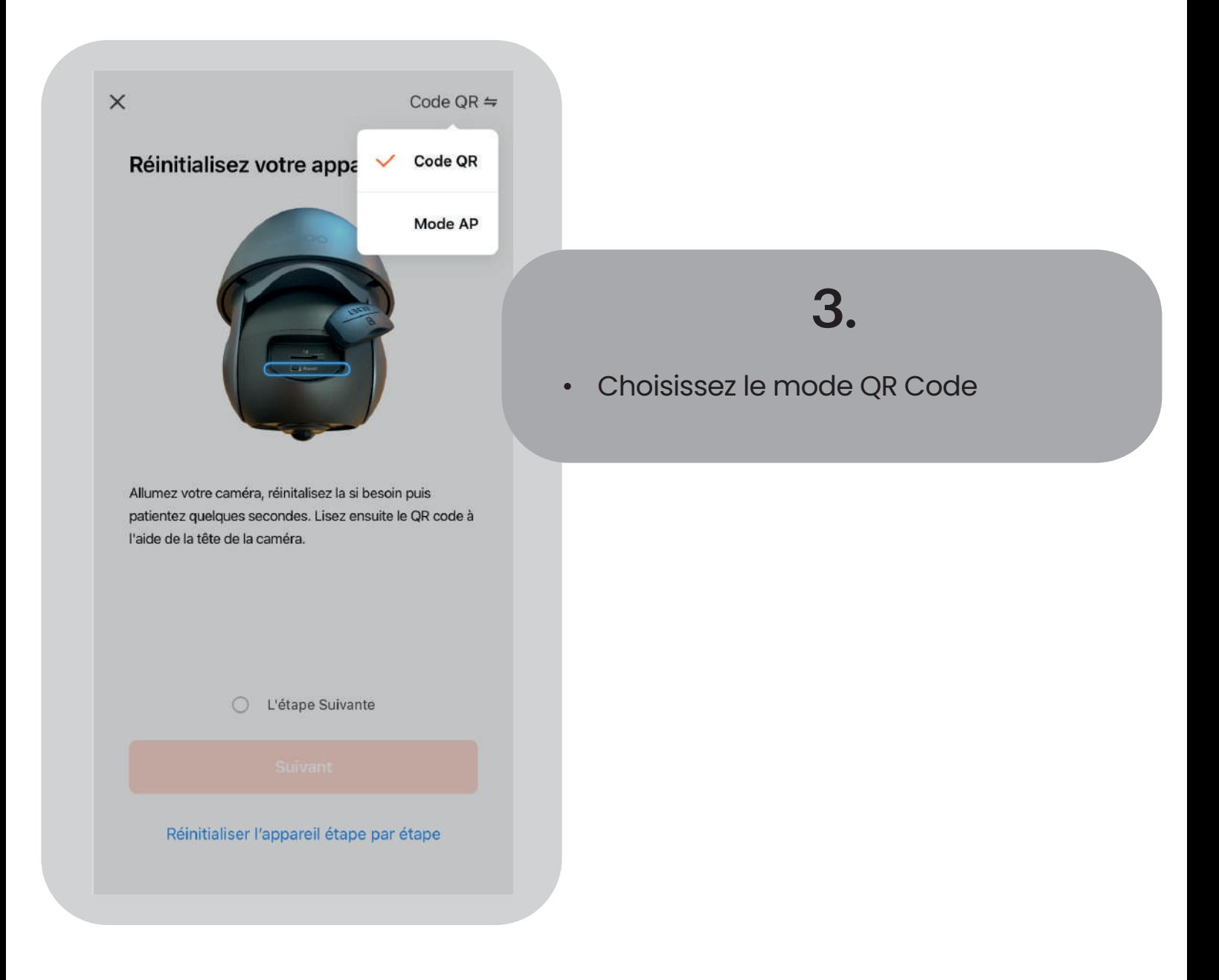

## **• Pensez à allumer votre caméra W508MG**

Assurez-vous que votre caméra est allumée et en mode connexion.

Si votre caméra W508MG n'a jamais été configurée auparavent ( ne provient pas de notre boutique du reconditionné, par vous-même ou une tiers personne ), vous pouvez passer directement à l'étape suivante.

Sinon, appuyez 5 sec sur le bouton RESET, jusqu'à entendre la caméra vous parler. Passez ensuite à l'étape suivante.

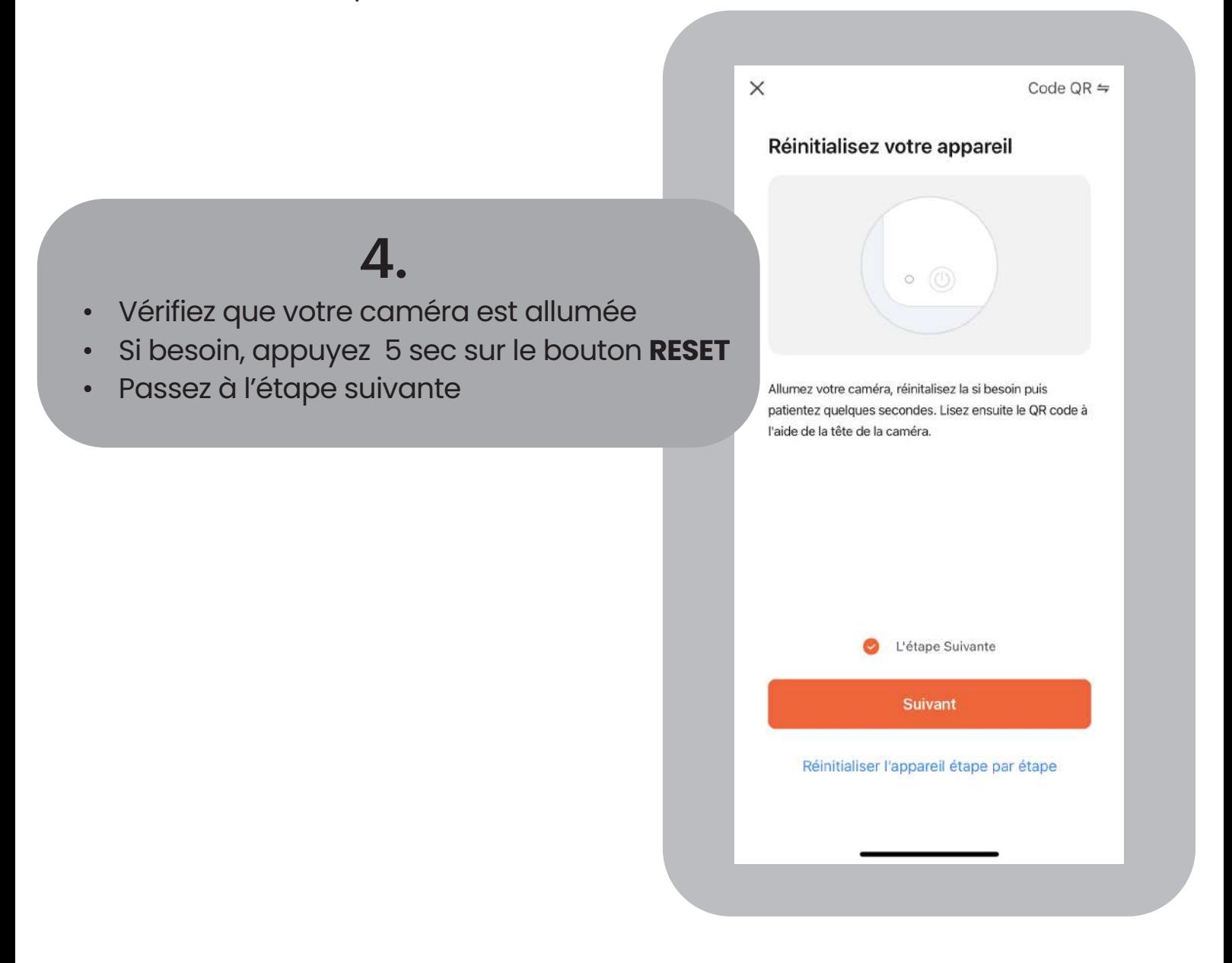

# **• Pensez à connecter pour téléphone à votre Wifi pour la prochaine étape**

Cela permettra à l'application de trouver votre réseau WifI

Attention :

- Votre téléphone dot être connecté à votre réseau WiFi 2.4 Ghz.
- Votre mot de passe Wifi ( clé de sécurité ) ne doit pas dépasser 20 caratères.

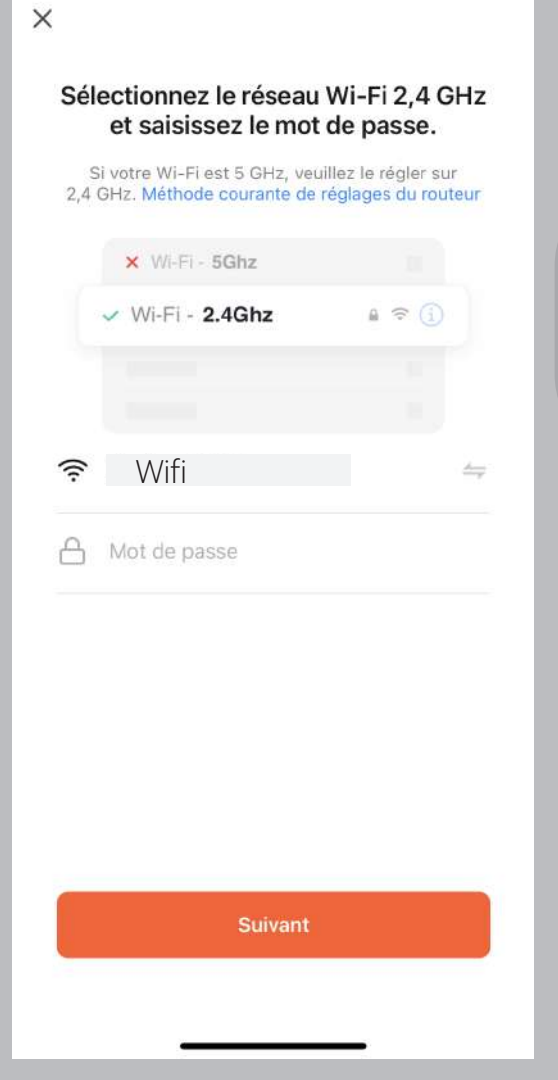

# 5.

#### • Connectez-vous à votre réseau WiFi

 $\times$ 

# 6.

- Scannez le QR Code qui apparait sur votre écran avec la caméra jusqu'à entendre un bip provenant de la caméra
- Cliquez sur "j'ai entendu un bip"

Pensez à ajuster la distance entre la caméra et votre téléphone pour assurer sa détection.

S'il ne se passe rien, même après plusieurs essais, revenez à l'étape 4. et appuyez longuement sur le bouton RESET jusqu'à entendre la caméra vous parler. Ensuite, recommencez cette étape.

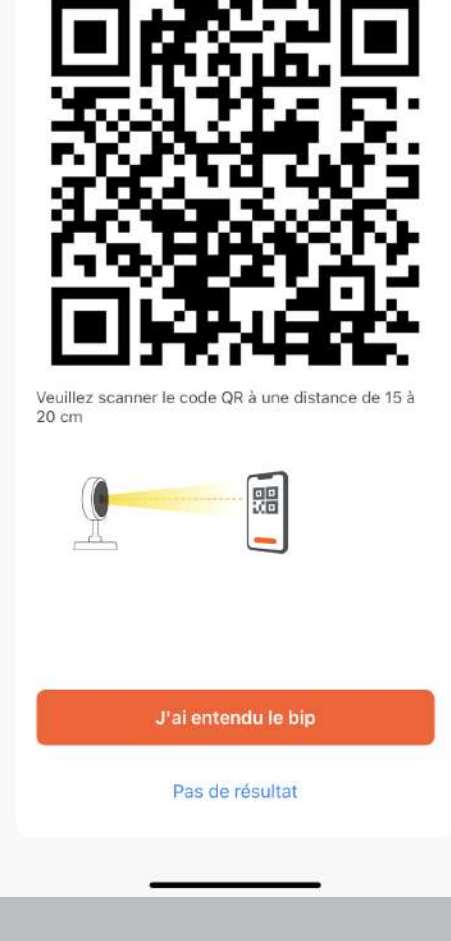

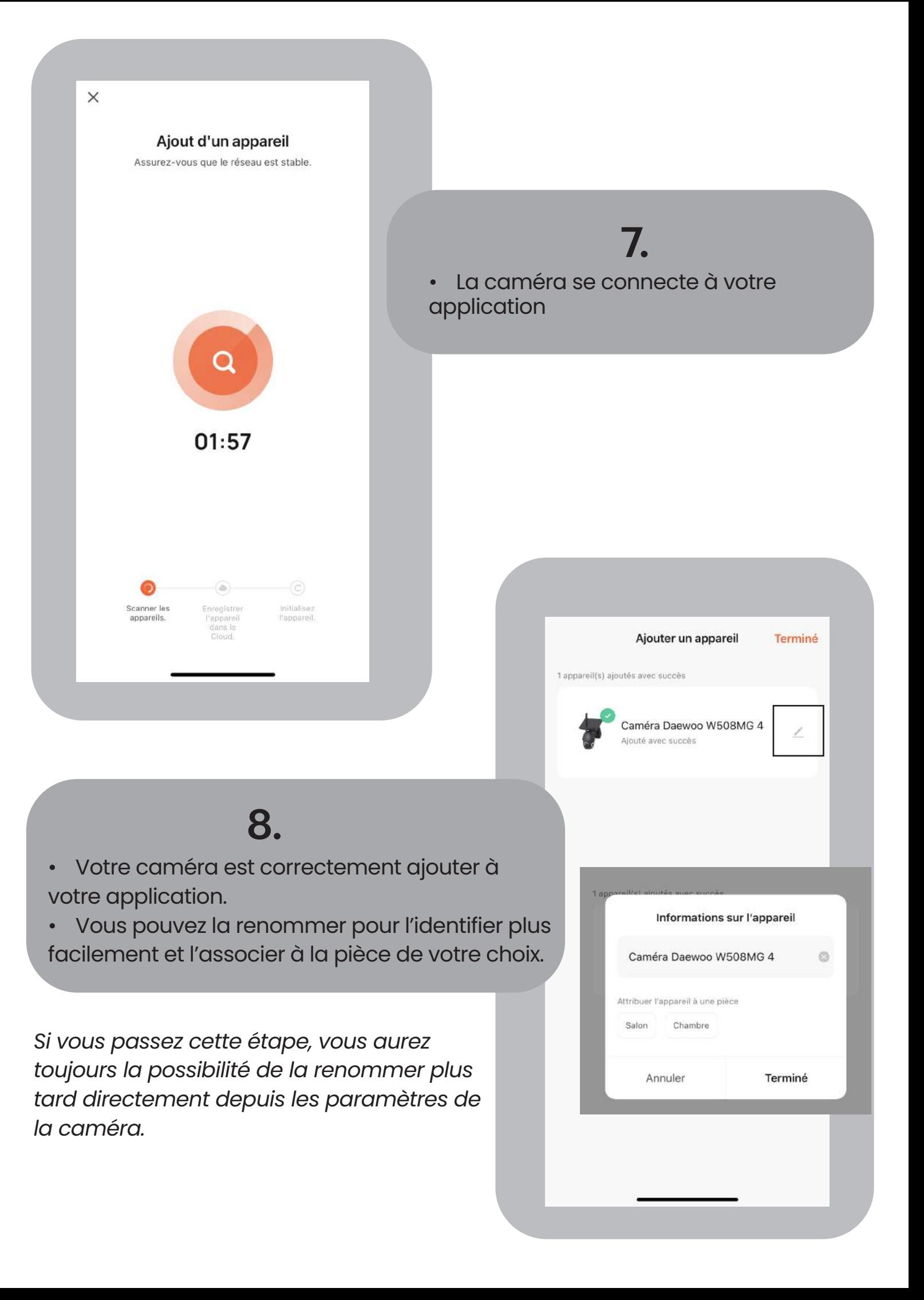

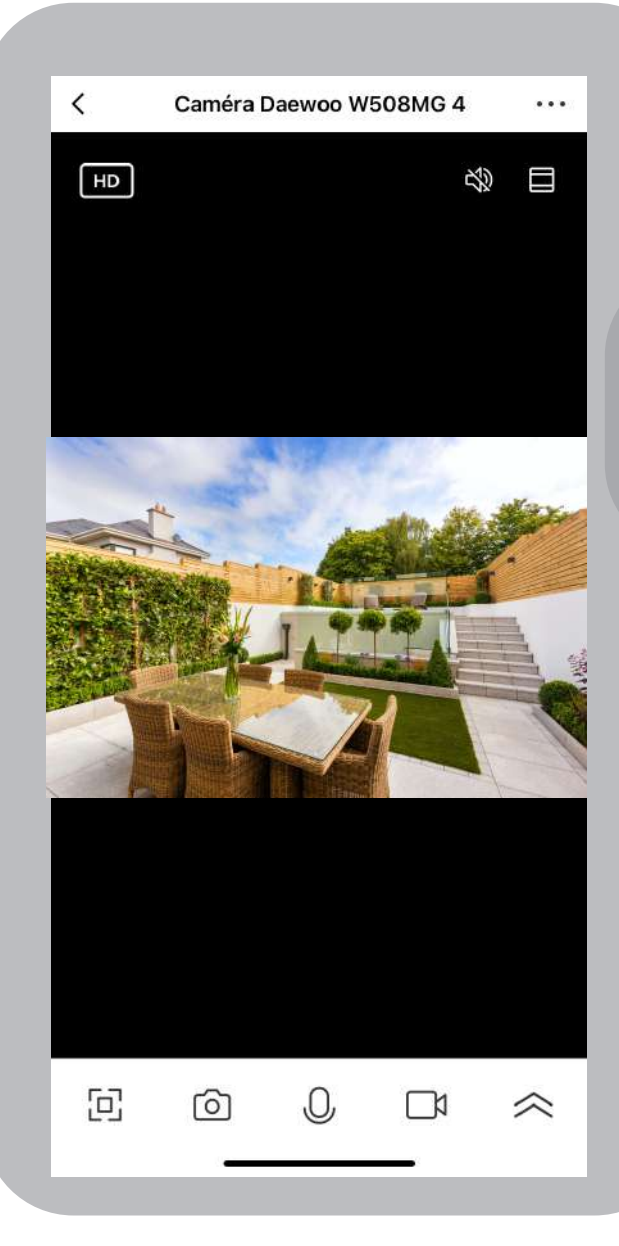

# 9.

• Visionnage en drect depuis votre caméra W508MG

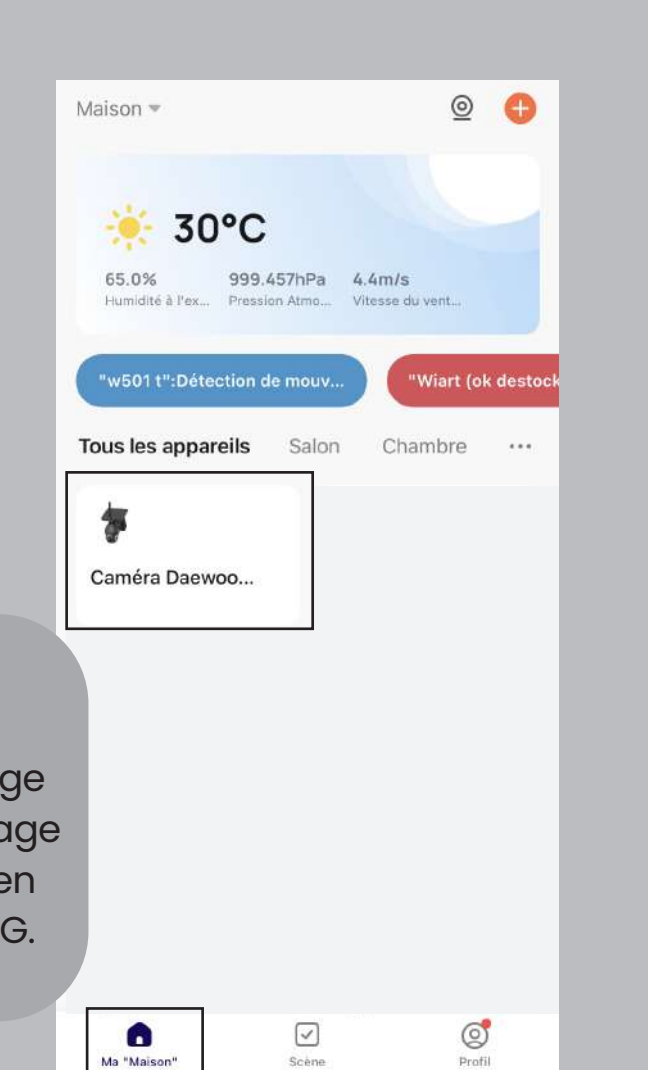

# **Visionnage en direct.**

Vous pouvez désormais consulter le visionnage en direct à distance directement depuis la page principale "Ma maison" de votre application en cliquant directement sur votre caméra 508MG.

#### **MODE AP**

Vous arrivez sur la page de connexion de l'appareil. Vous pouvez choisir deux modes de connexion : QR code ou Mode AP.

Nous allons suivre les étapes de connexion par Mode AP. Pour configurer votre appareil avec le mode QR Code, veuillez vous rendre directement à la page concernée " MODE QR CODE "

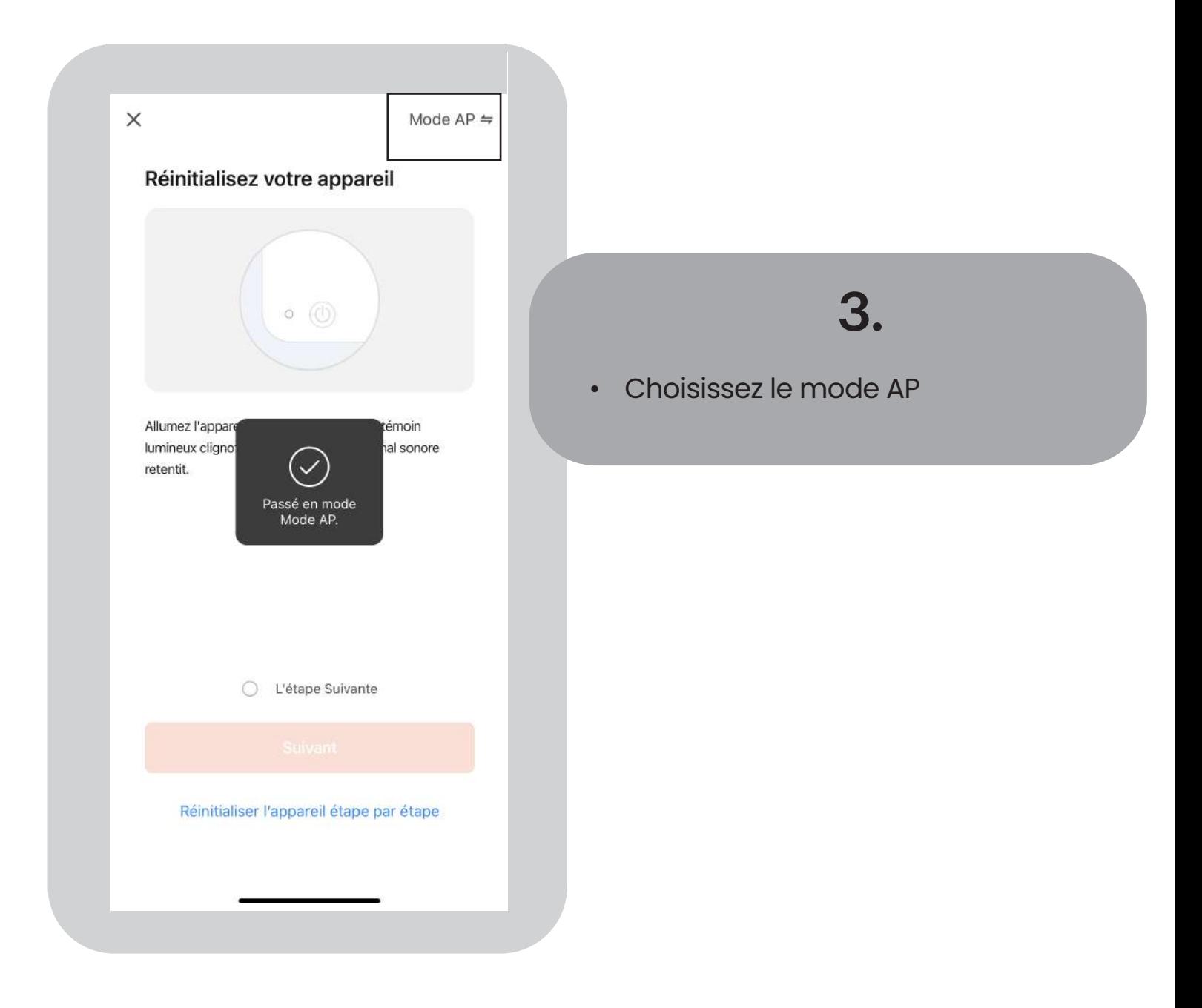

• Pensez à allumer votre caméra W508MG

Assurez-vous que votre caméra est allumée et en mode connexion.

Si votre caméra W508MG n'a jamais été configurée auparavent ( ne provient pas de notre boutique du reconditionné, par vous-même ou une tiers personne ), vous pouvez passer directement à l'étape suivante.

Sinon, appuyez 5 sec sur le bouton RESET, jusqu'à entendre la caméra vous parler. Passez ensuite à l'étape suivante.

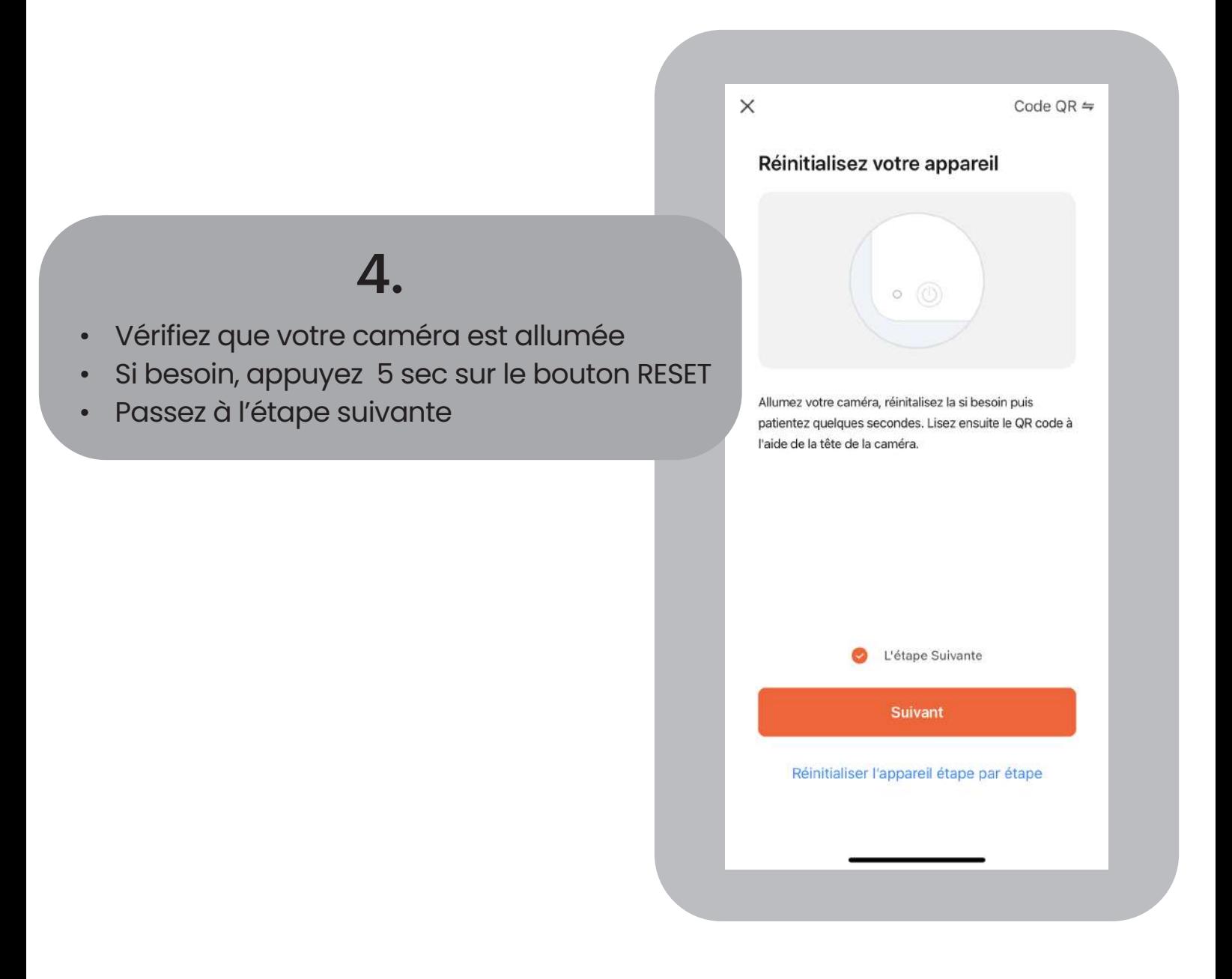

• Pensez à connecter votre téléphone à votre Wifi pour la prochaine étape

Cela permettra à l'application de trouver votre réseau WifI

Attention :

- Votre téléphone doit être connecté à votre réseau WiFi 2.4 Ghz.
- Votre mot de passe Wifi ( clé de sécurité ) ne doit pas dépasser 20 caratères

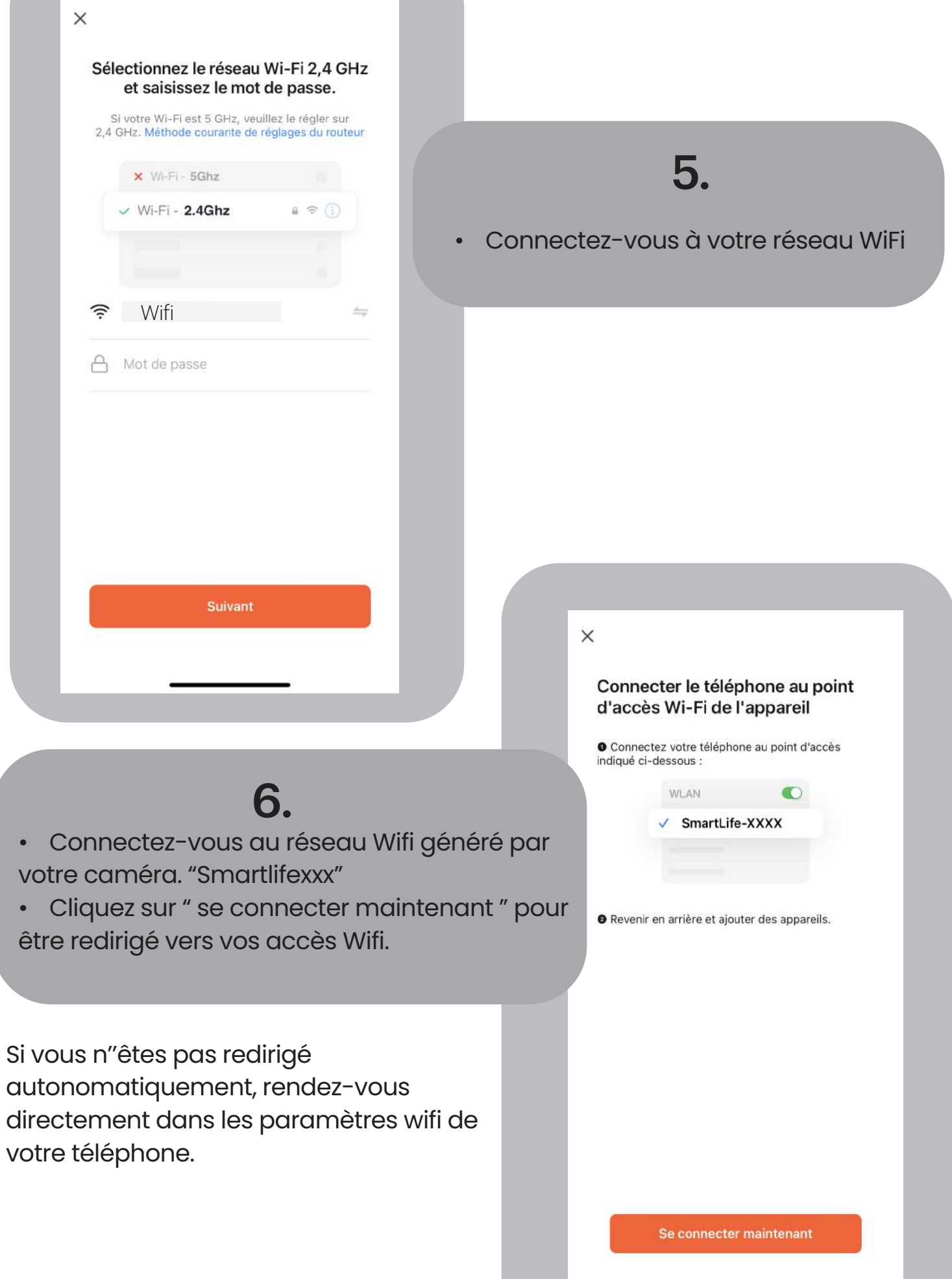

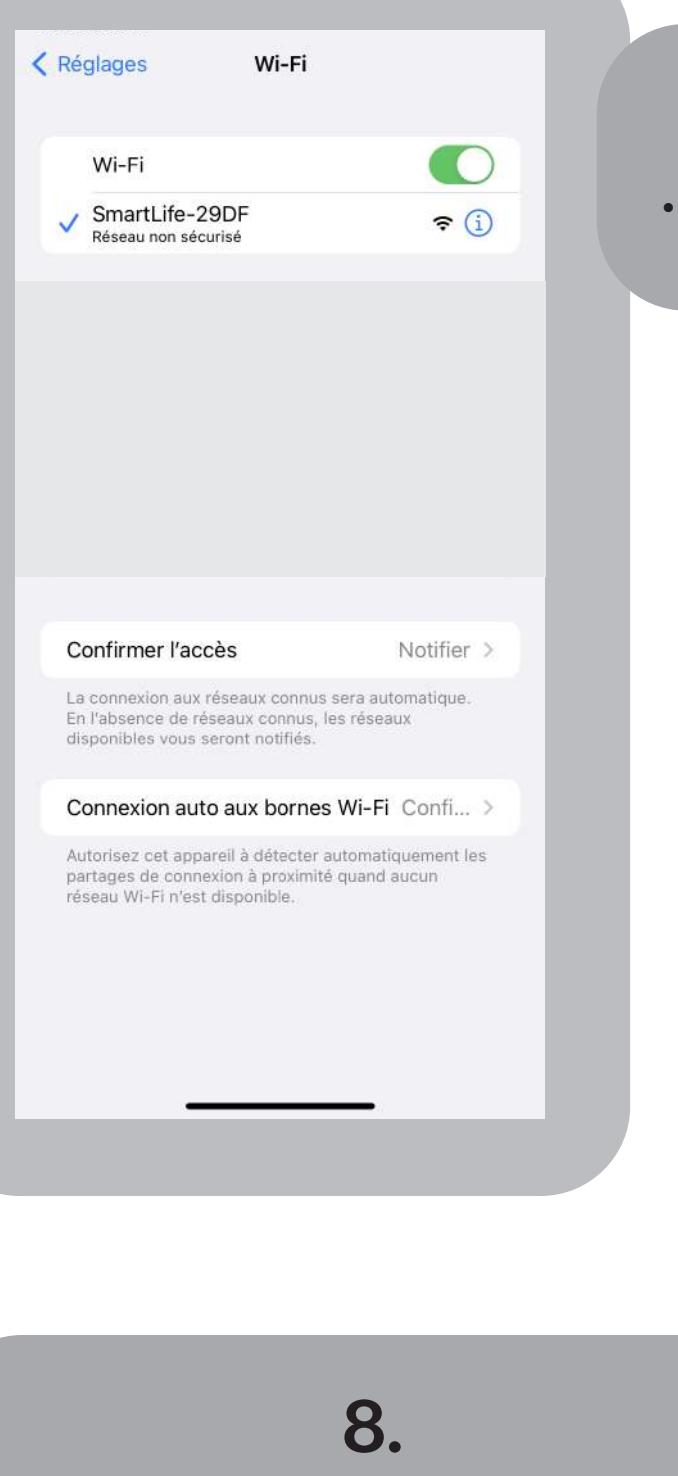

- Revenez sur l'application Daewoo Home **Connect**
- La caméra se connecte à votre application

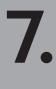

• Choisissez le réseau "Smartlifexxx"

Si aucun réseau au nom de "Smartlifexxx" n'apparait dans votre liste de réseaux disponibles, même après plusieurs minutes d'attente, appuyez longuement sur le bouton RESET jusqu'à entendre la caméra vous parler. Ensuite, recommencez cette étape.

> Ajout d'un appareil Assurez-vous que le réseau est stable.

> > $01:57$

**Initialisez** 

**Pappareil** 

Scanner les

appareils.

 $\times$ 

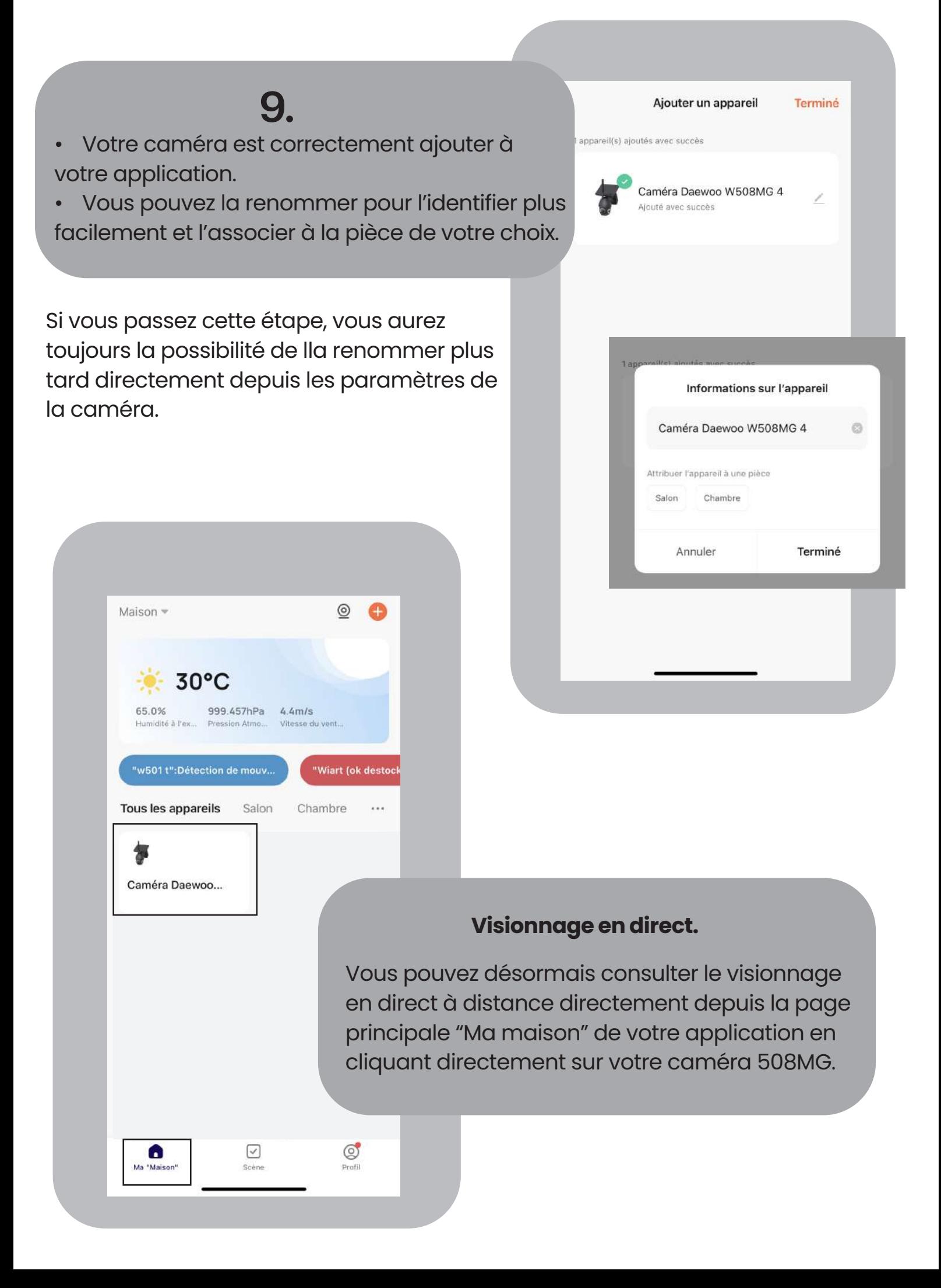

# **PARAMÈTRES DE VOTRE CAMÉRA W508MG**

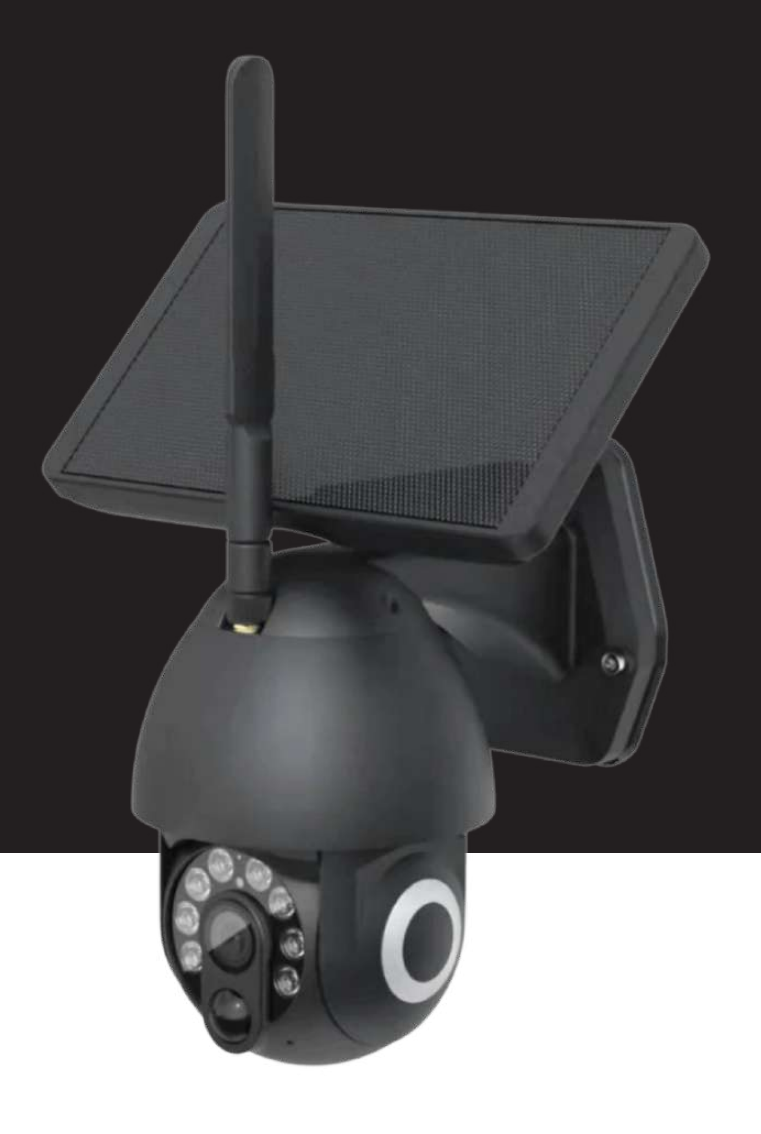

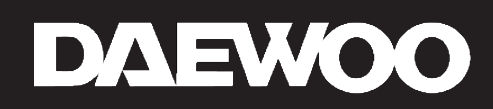

# **Paramètres de votre caméra W508MG**

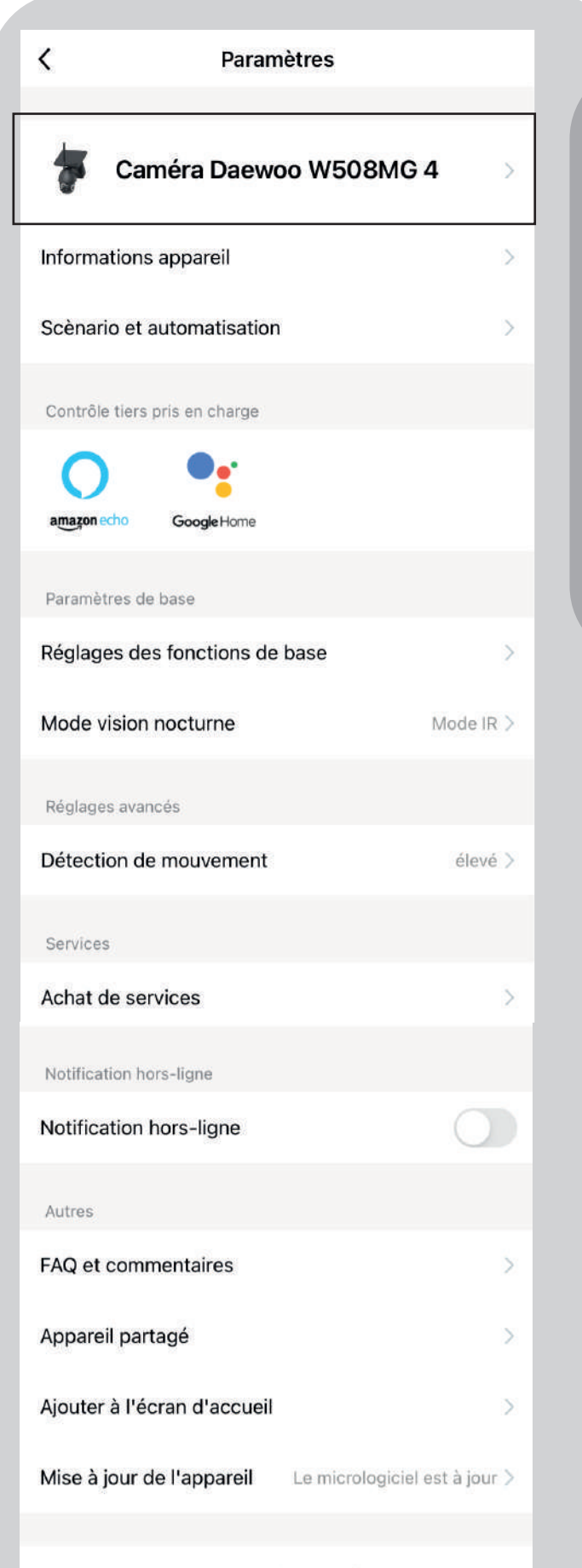

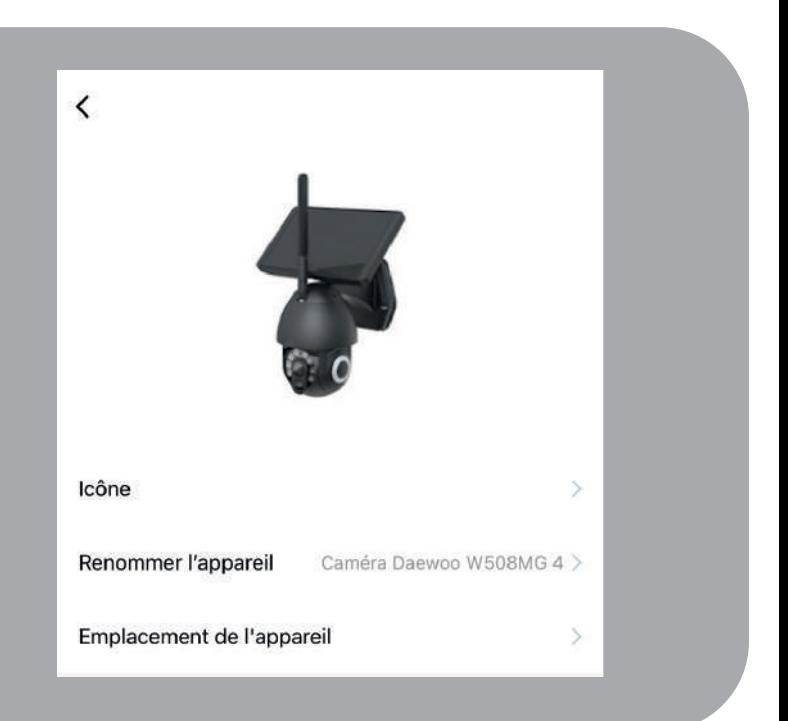

#### **1 - Icône**

Vous pouvez modifier l'icône de votre caméra.

#### **2 - Renommer l'appareil**

Choisissez un nom qui vous permettra de l'identifier facilement.

#### **3 - Emplacement de l'appareil**

Choisissez l'emplacement de votre appareil d'après l'endroit de son installation.

**Enlevez l'appareil** 

# **Informations appareil**

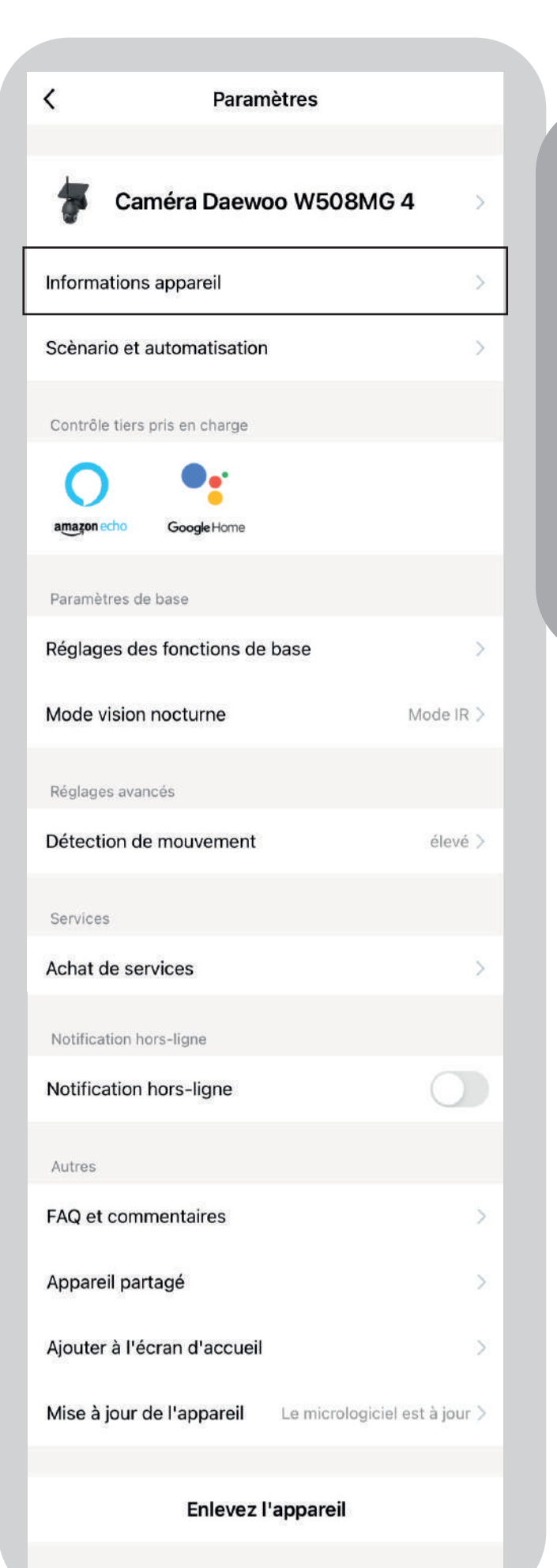

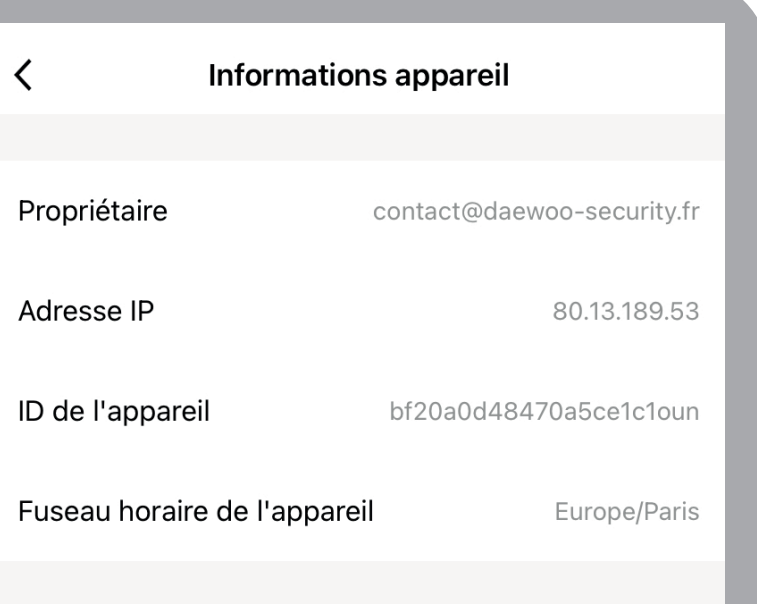

#### **1 - Propriétaire**

L'adresse e-mail correspond à celle enregistrée lors de la création de votre compte Daewoo Home Connect

#### **2 - Adresse IP de l'appareil**

#### **3 - ID de l'appareil**

Numéro unique d'identification de l'appareil. Ce code pourra etre demandé par notre assistance technique pour rechercher les causes d'un problème.

#### **4 - Fuseau horaire de l'appareil**

Lors d'un enregistrement vidéo, l'heure et la date sont indiquées comme preuve. Si le fuseau enregistré ne correspond pas, vous pouvez le modifier.

# **Scénarios et automatisation**

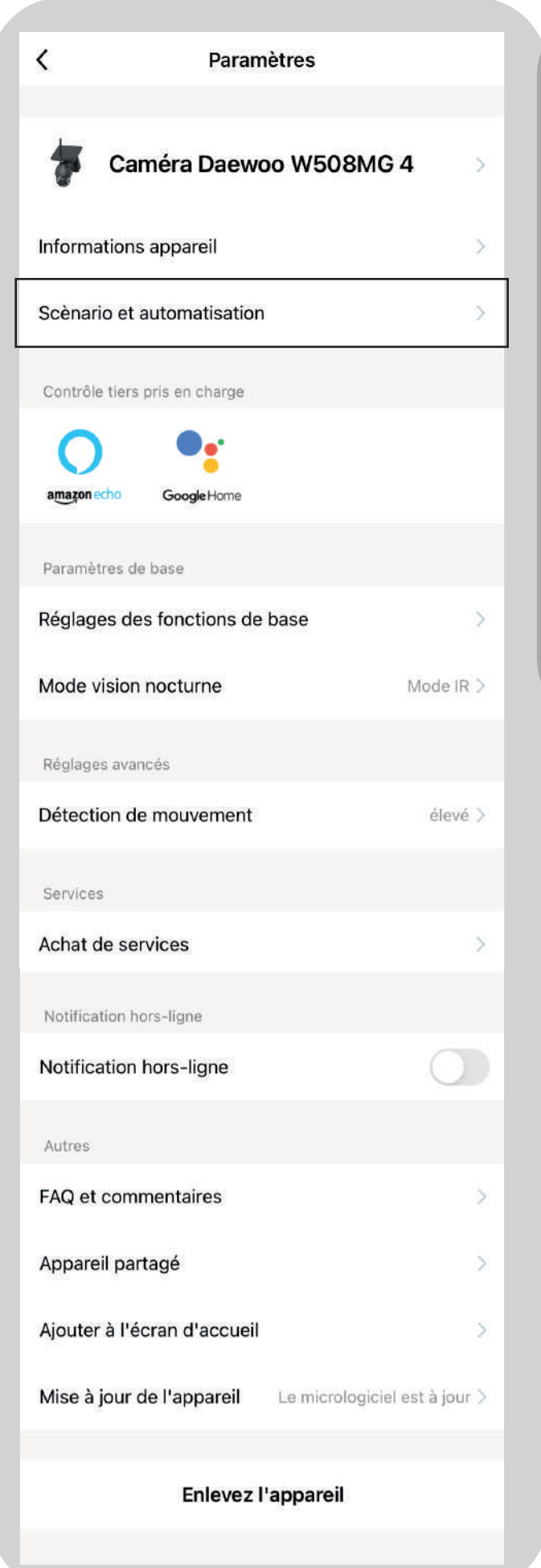

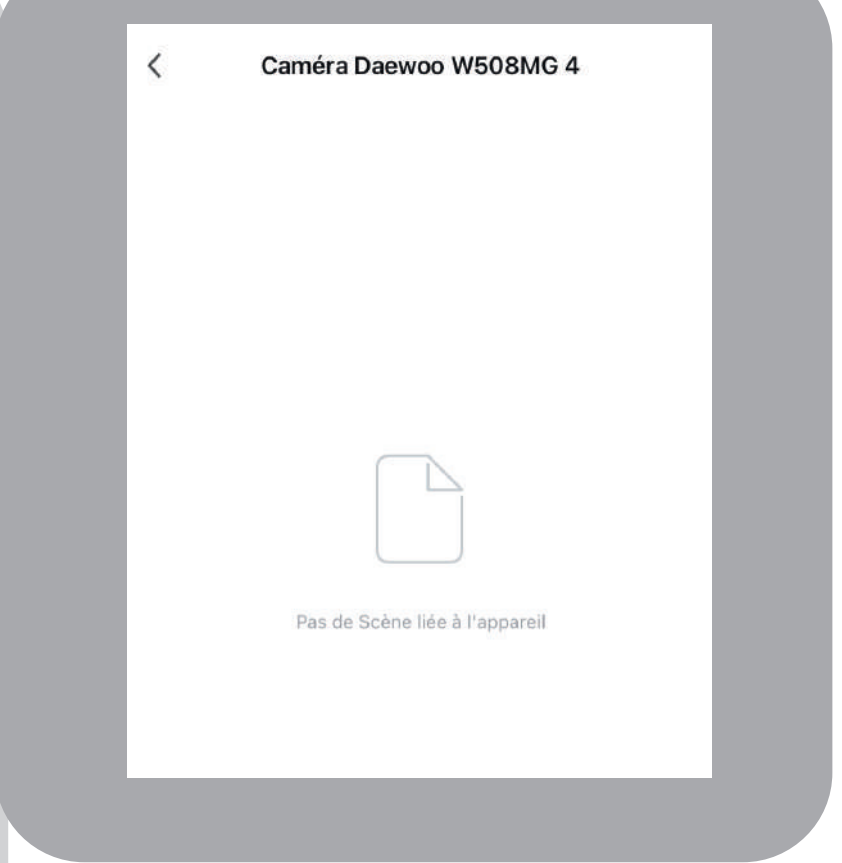

#### **1 - Scènes**

Vous retrouverez ici tous les scénarios réalisés avec cette caméra.

# **Réglages des fonctions de base**

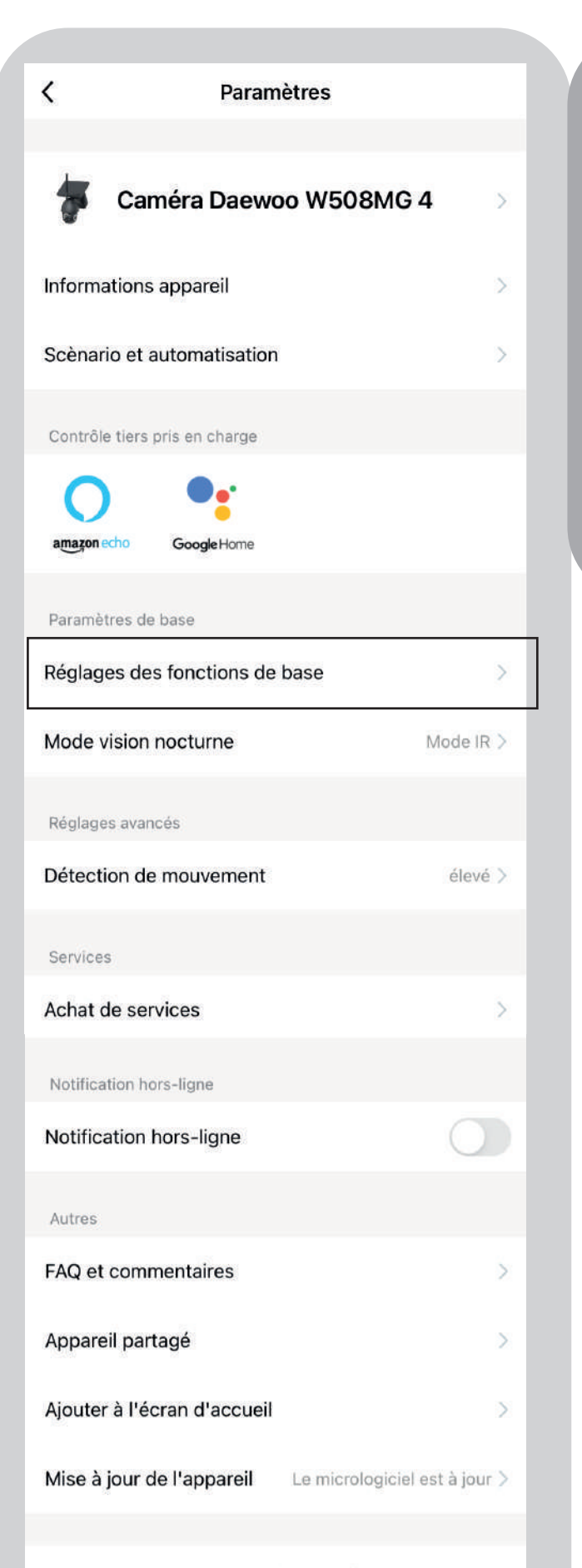

Enlevez l'appareil

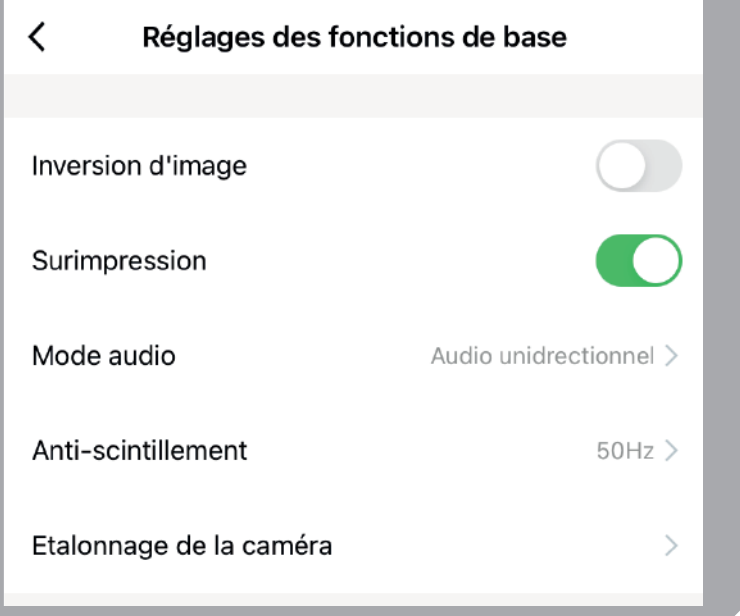

#### **1 - Inversion d'image**

Ce mode vous permet d'inverser l'image sur l'application suivant l'installation de votre caméra.

#### **2 - Surimpression**

Vous permet de faire apparaitre sur l'image la date et l'heure en surimpression

#### **3 - Mode audio**

Vous pouvez choisir entre deux modes :

- Unidirectionnel : Parler uniquement à travers

- Bidirectionnel : Parler et écouter à travers la caméra.

#### **4 - Anti-scintillement**

Adaptez l'image à la fréquence sélectionnée.

#### **5 - Étalonnage de la caméra**

Vérifiez la rotation de la tête motorisée de votre caméra

# **Mode vision nocturne**

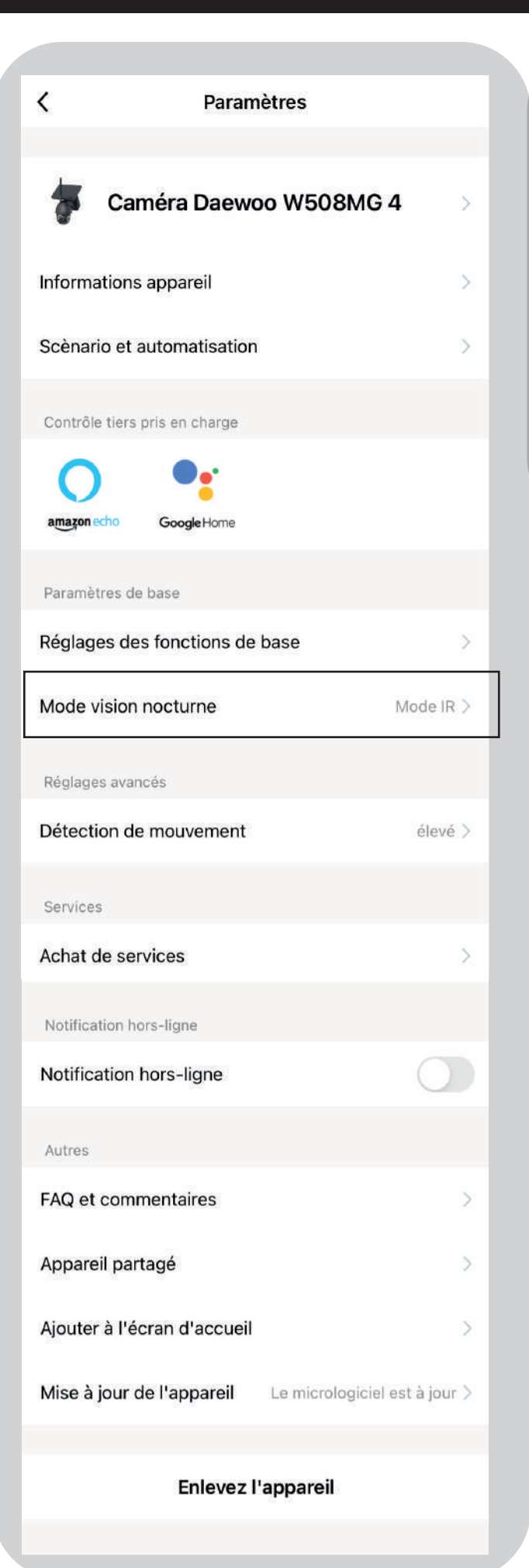

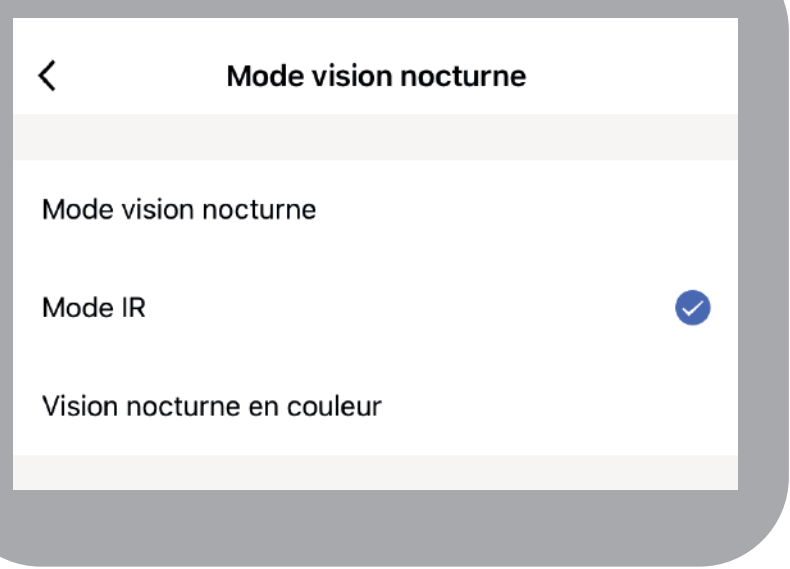

#### **1 - Mode vision nocturne**

Vos enregistrements seront en noir et blanc

#### **2 - Mode IR**

Mode infrarouge avec enregistrements en noir et blanc

#### **3 - Mode de couleur**

Visionnez la nuit en couleur avec des enregistrments en couleur

# **Détection de mouvement**

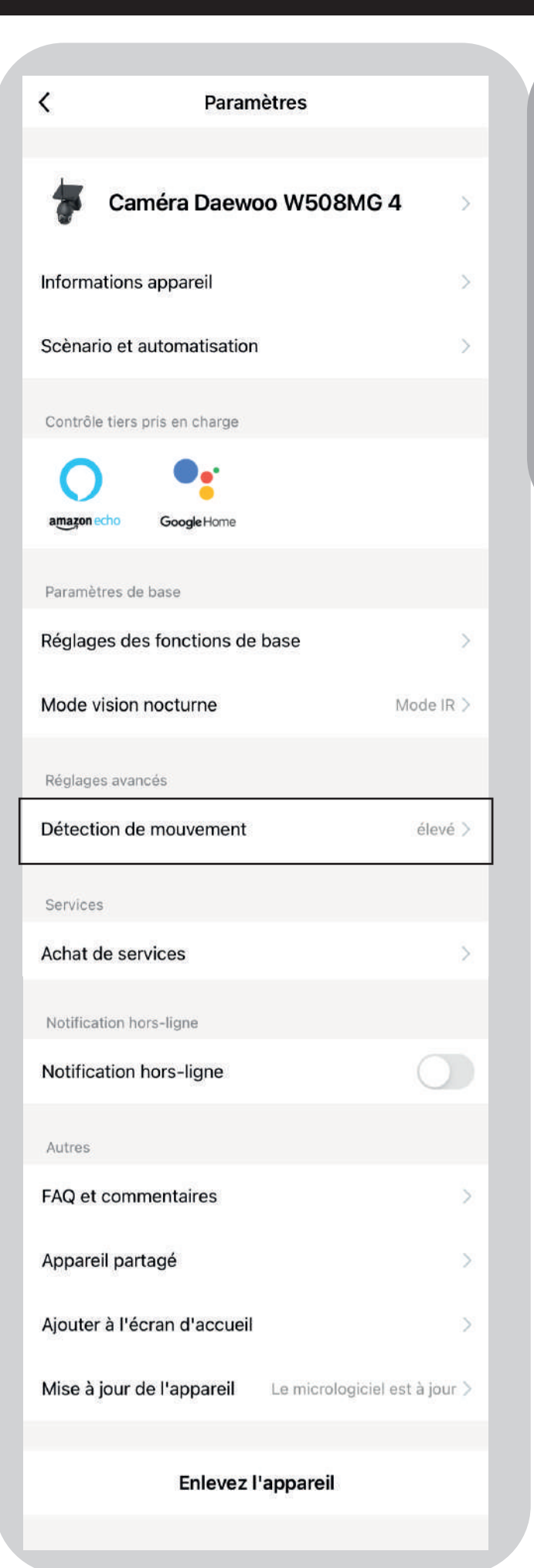

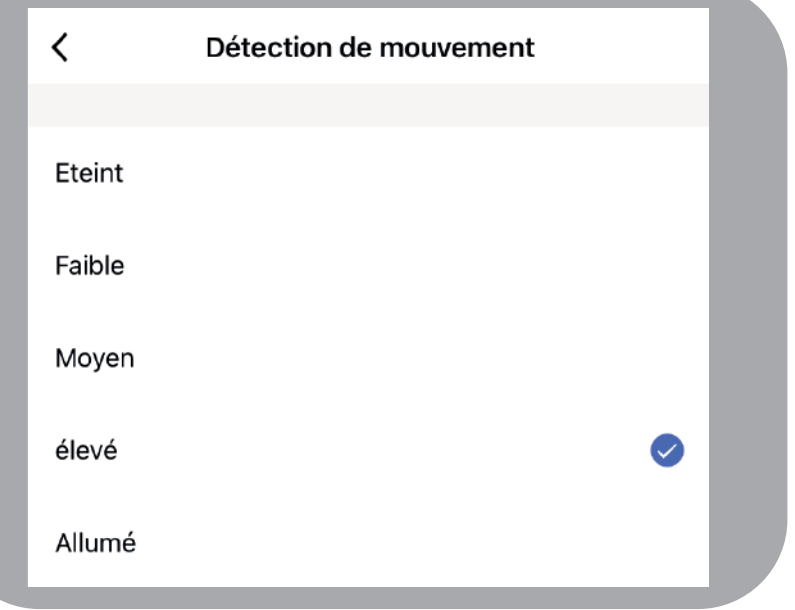

#### **1 - Choissisez votre sensibilité**

Vous pouvez choisir la sensibilité de la détection de mouvement suivant votre utilisation de l'appareil.

Le mode éteint vous permet également de désactiver cette fonction.

# **Achat et service**

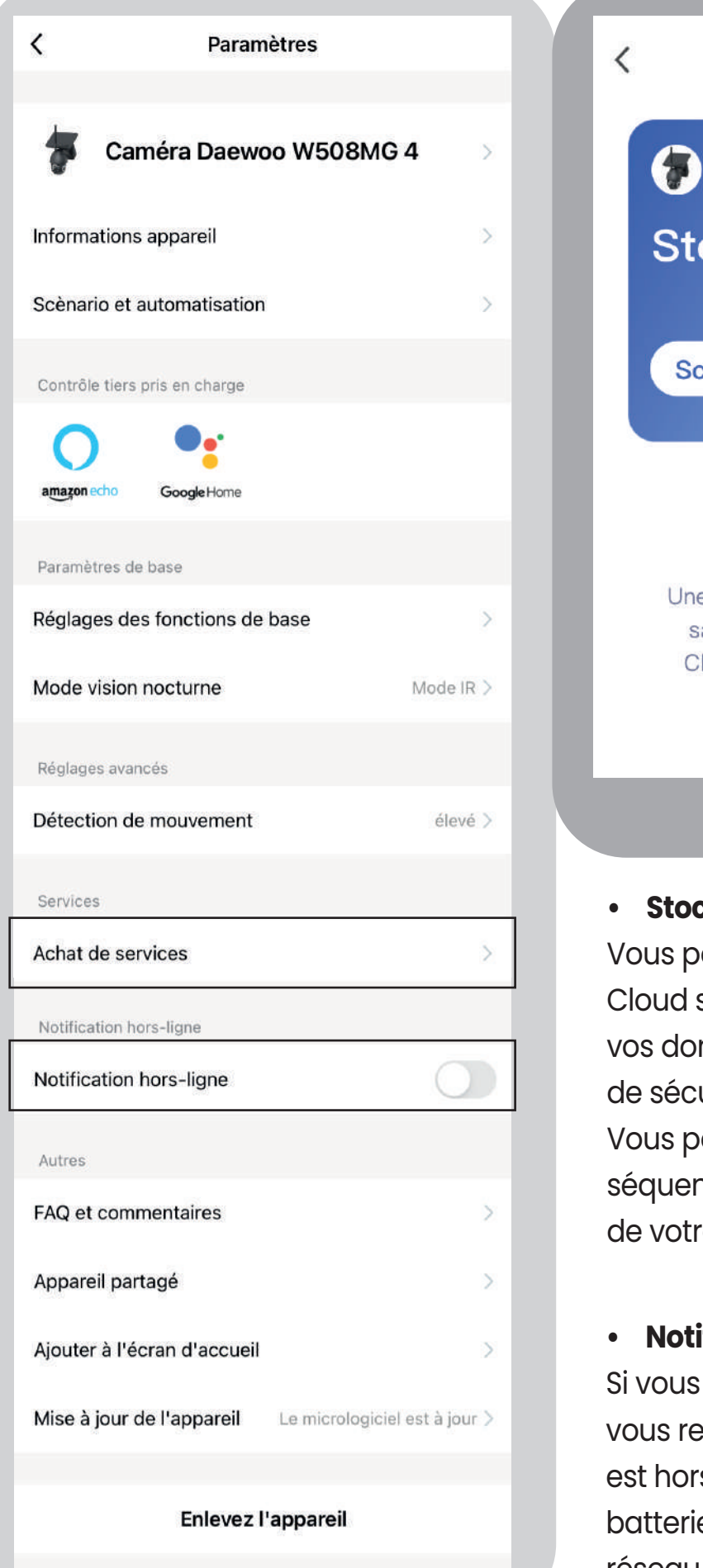

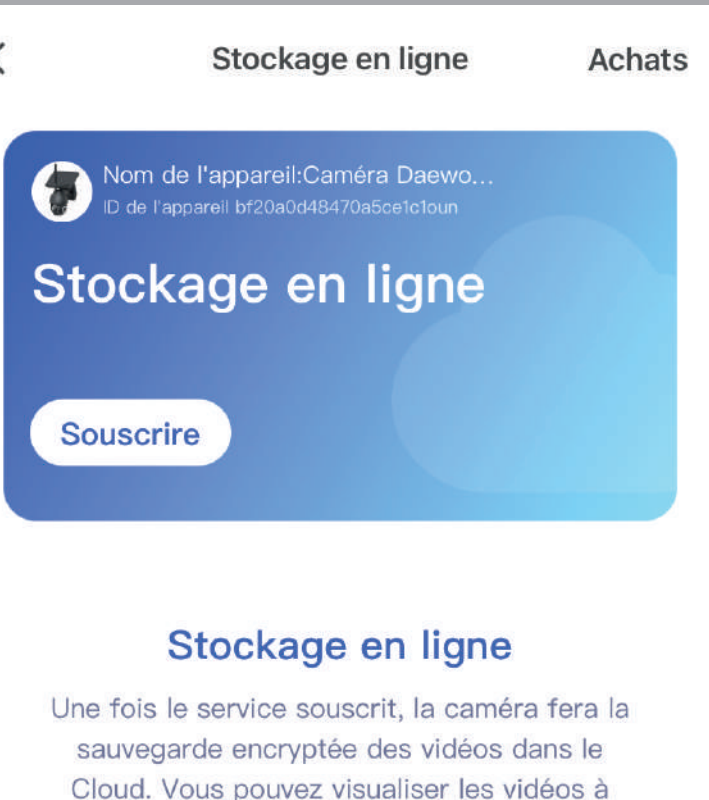

partir de l'application à tout moment, n'importe où

# **• Stockage en ligne**

Vous pouvez souscrire à notre abonnement Cloud suivant différentes offres pour conserver vos données en ligne et vous assurer plus de sécurité.

Vous pourrez retrouver directement vos séquences enregistrées dans le mode lecture de votre application.

#### **• Notification Hors ligne**

Si vous activez les notifications Hors Ligne, vous recevrez une notification si l'appareil est hors ligne (problème lié à l'appareil, batterie insuffisante, problème lié à votre réseau Wifi, ... )

### **FAQ et commentaires**

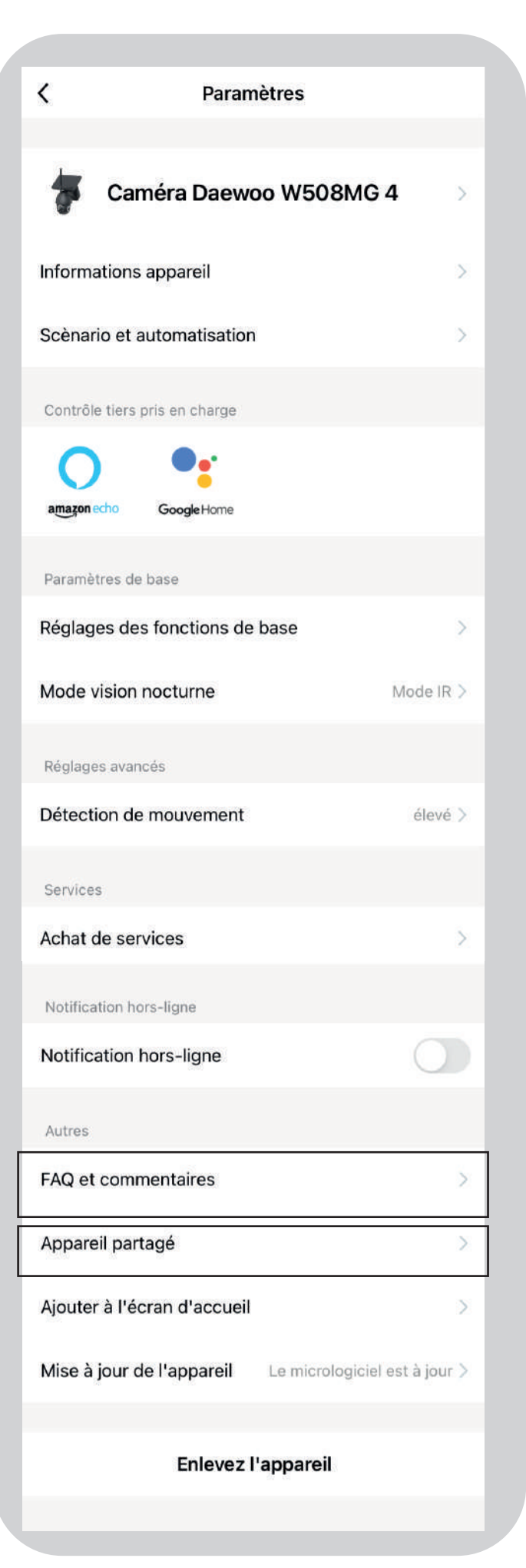

#### **• FAQ et commantaires**

Retrouvez les questions fréquentes posées sur la caméra W508MG et leurs réponses.

Vous n'avez pas trouvé la solution à votre problème ?

Contactez-nous directement par email à l'adresse suivante :

**- support@daewoo-security.fr**

#### **• Appareil partagé**

Partagez votre appareil avec vos entourages. ils pourront alors y avoir accès simplement et réaliser des vérifications pour vous.

# **Ajouter à l'écran d'acceuil**

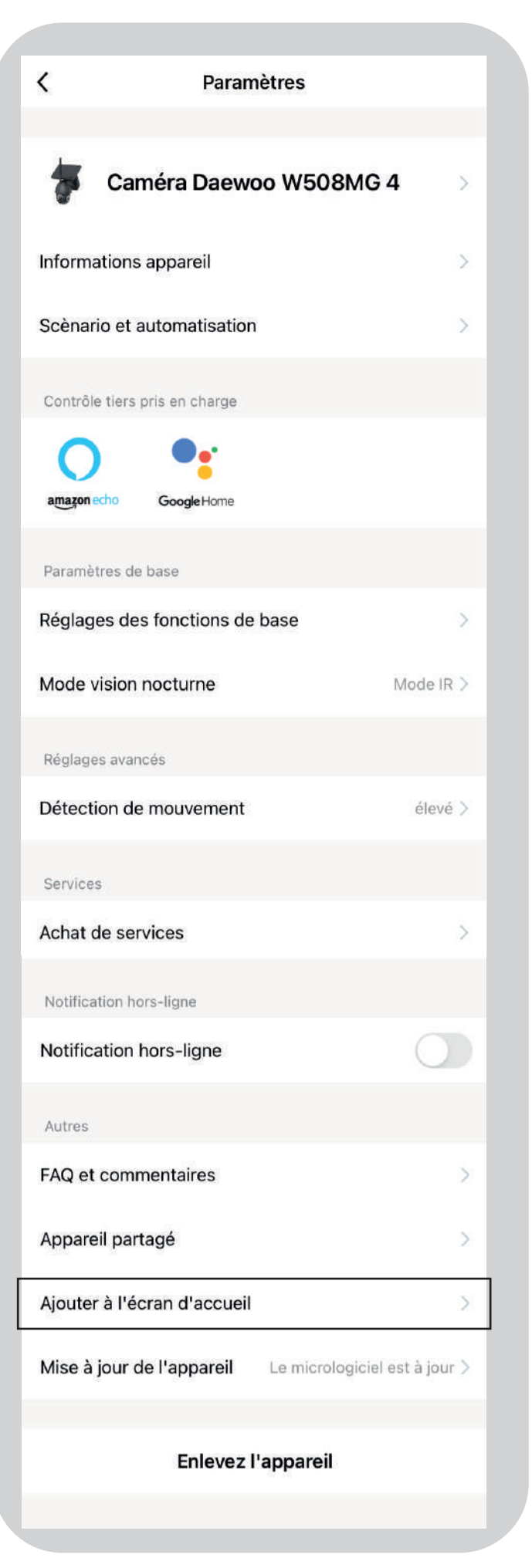

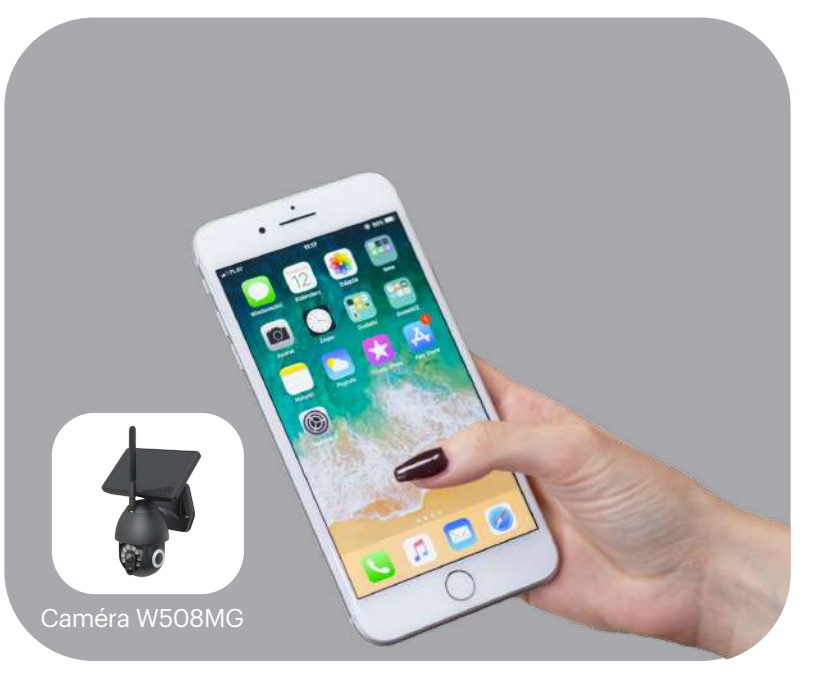

### **• Ajouter votre caméra à l'écran d'acceuil de votre smartphone**

Vous pouvez ajouter votre caméra et donc l'accès à son visionnage en direct sur votre page d'acceuil de votre smartphone. En un seul clic, vous aurez la possibilité de visionner ce qu'il se passe chez vous, sans passer par l'application Daewoo Home connect.

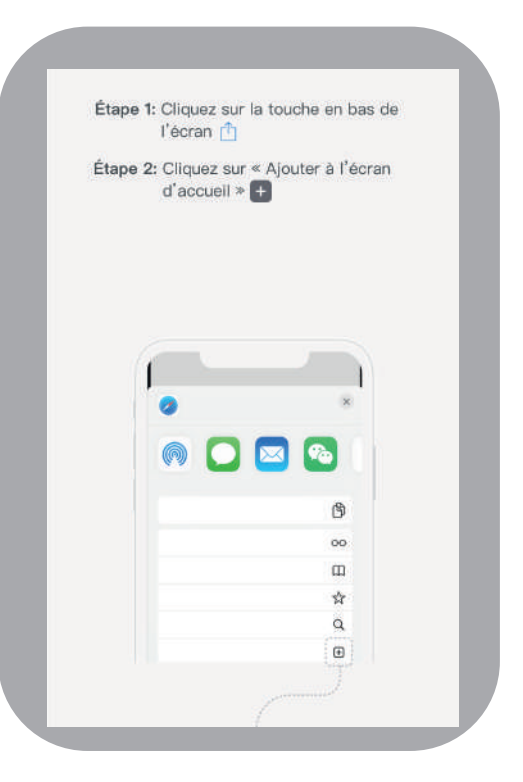

# **Mise à jour de l'appareil**

#### **Enlevez l'appareil**

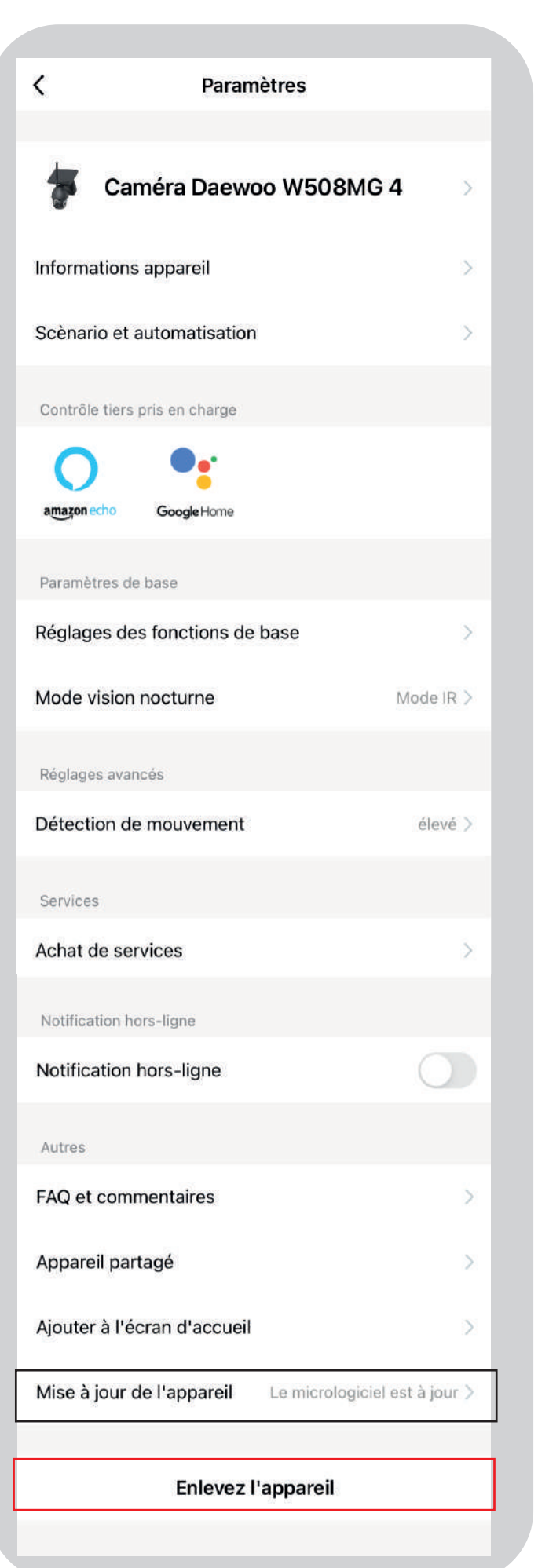

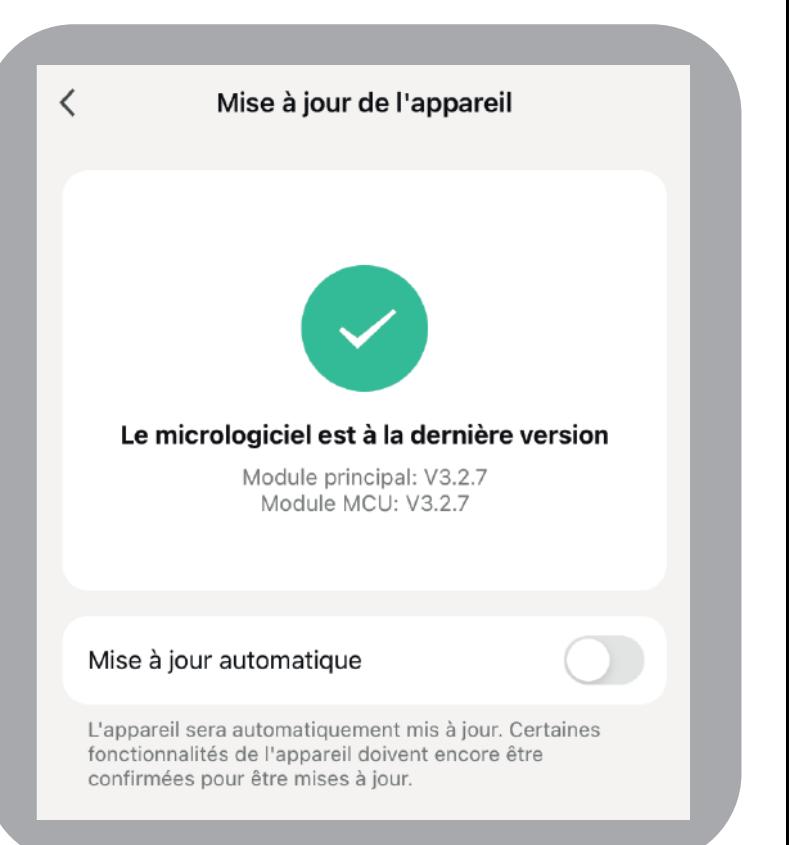

# **• Vérifiez les mises à jour de l'appareil.** Vous pouvez activer la mise à jour automatique pour simplifier votre utilisation.

**Retirer définitivement la caméra de votre application.** 

**Attention, pour la réinstaller, vous devrez recommancer la procédure d'installation depuis le début.**

# **MERCI D'AVOIR SUIVI NOTRE MANUEL D'INSTALLATION COMPLET**

# **Si vous rencontrez des problèmes lors de votre installation ou si vous avez des questions, contactez-nous par e-mail à l'adresse suivante :**

**support@daewoo-security.fr** 

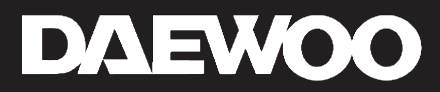